# 南京航空航天大学 高性能计算 AI 深度学习平台 使用手册

2024 年 05 月

关键名词解释

| 数据集            | 数据集,又称为资料集、数据集合或资料集合。数据集是指包含标<br>注的数据集合, 可用于图像分类、目标检测、目标跟踪、自然语言<br>处理等特定任务                              |
|----------------|----------------------------------------------------------------------------------------------------|
| 镜像             | 将机器学习依赖的环境等借助于容器化(docker)技术进行编译打<br>包成可供深度学习平台进行调度的文件                                                   |
| 算法             | 算法是完成特定任务的步骤的描述,在计算机中表现为指令的有限<br>序列。一般来说,机器学习算法可以分为监督学习、无监督学习、<br>半监督学习、强化学习以及推荐这几大类                    |
| 模型             | 模型本质上是一个函数,用以实现从一个样本到样本的标记值的映<br>射                                                                      |
| noteboo<br>k   | Jupyter Notebook 是一个能运行 Python 等代码的 Web 应用程序,<br>它是目前进行在线机器学习实践的主流工具                                    |
| 训练任<br>务       | 算法开发调试完毕后,通过在平台中申请资源,挂载数据集、算法,<br>设置机器学习的其他相关参数,进行机器学习训练,整体训练过程<br>由平台进行托管。                             |
| 终端训<br>练       | 通过平台申请计算资源后, 启动独立的机器学习环境。让用户使用<br>本地 IDE 工具 (如 vscode、python charm 等) 通过 SSH 的方式远<br>程连接到启动后的环境进行机器学习实践 |
| Dockerf<br>ile | DockerFile 是自定义 docker 镜像的一套规则, 包含一系列的指令<br>集合, 用于打包 docker 镜像                                          |

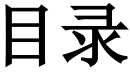

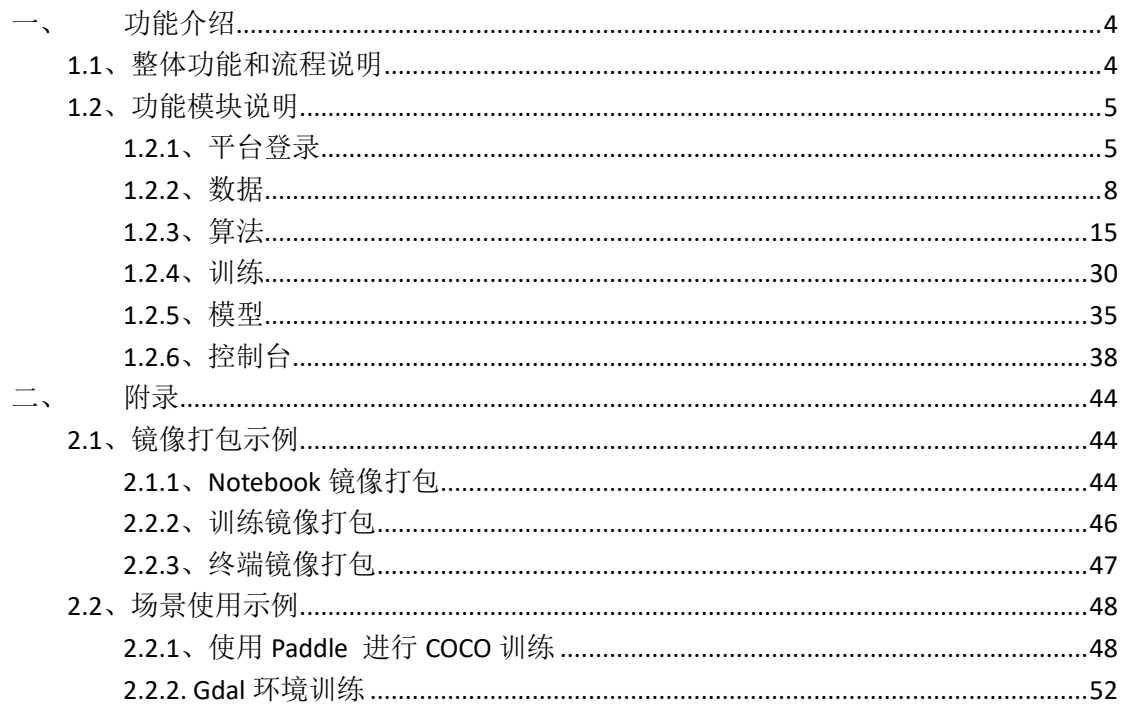

<span id="page-3-0"></span>一、功能介绍

# <span id="page-3-1"></span>**1.1**、整体功能和流程说明

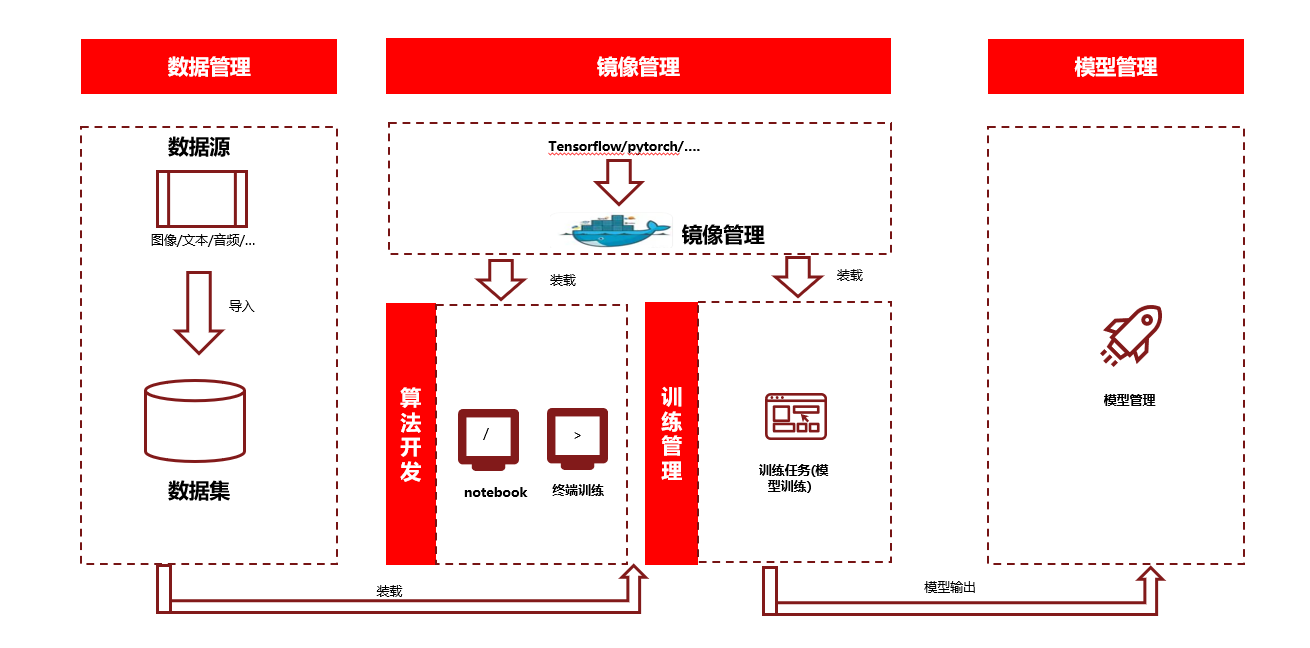

平台整体功能分为数据、算法、训练、模型四个部分

- 数据:依据机器学习的不同场景,将标注后的图像、文本、音 频等不同分类的数据集导入到平台进行统一管理,作为算法开 发、训练管理的所需挂载数据集的输入。机器学习依赖的环境 等借助于容器化(docker)技术进行编译打包后,通过平台进行 上传、统一管理。主要功能包括数据集、镜像导入等
- 算法: 算法开发平台提供 notebook、远程训练两种方式。 notebook 功能主要包括任务的查询、停止、算法保存等,提供 了 jupyter、vscode、rstudio 开发工具;远程训练功能主要包 括终端训练任务的创建、保存与停止、删除以及远程资源使用 记录等
- 训练: 算法开发调试完毕后,通过在平台中申请资源,挂载数 据集、算法,设置机器学习的其他相关参数,进行模型训练。 主要功能包括训练任务的创建、修改、查询、日志查看、实时 监控、模型保存等
- 模型:管理训练过的模型,功能主要包括查询等

# <span id="page-4-0"></span>**1.2**、功能模块说明

# <span id="page-4-1"></span>**1.2.1**、平台登录

平台登录地址: http://hpcai2.nuaa.edu.cn 打开浏览器, 在地址栏中输入平台登录访问地址,进入系统登录界面入。下图所 示:

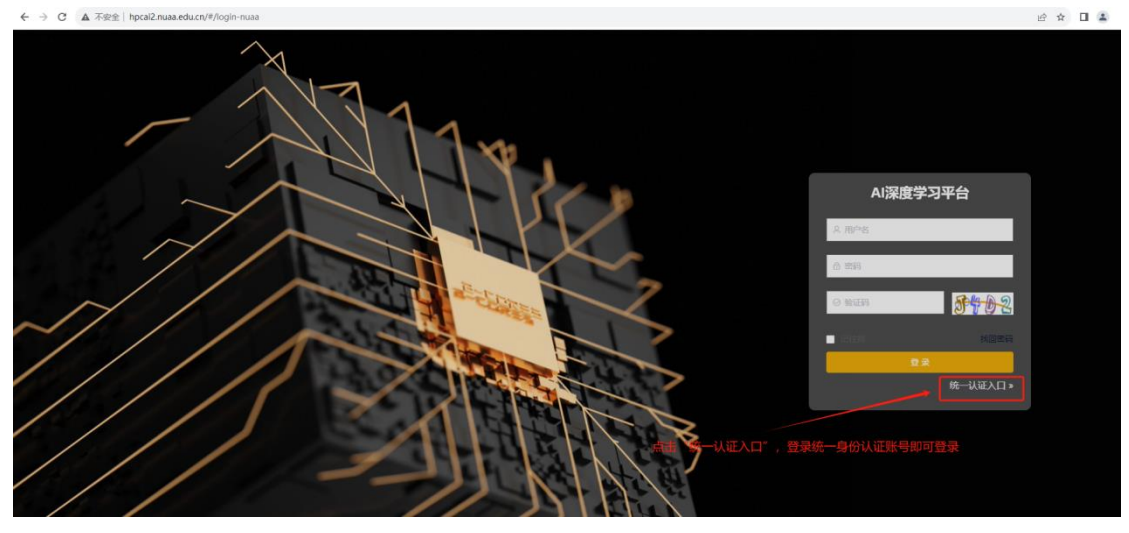

点击统一认证入口进入统一身份认证页面,如下所示:

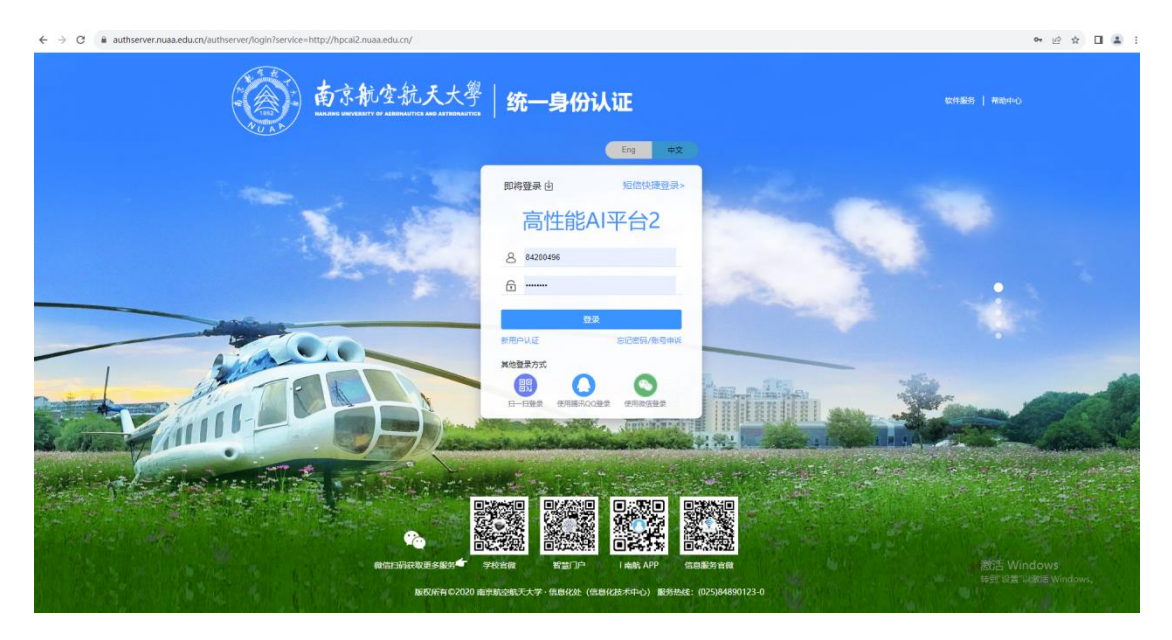

输入账号密码后点击登录,若该账号未在 ai 深度学习平台注册使用且未在学校申请使用平 台流程,如下所示:

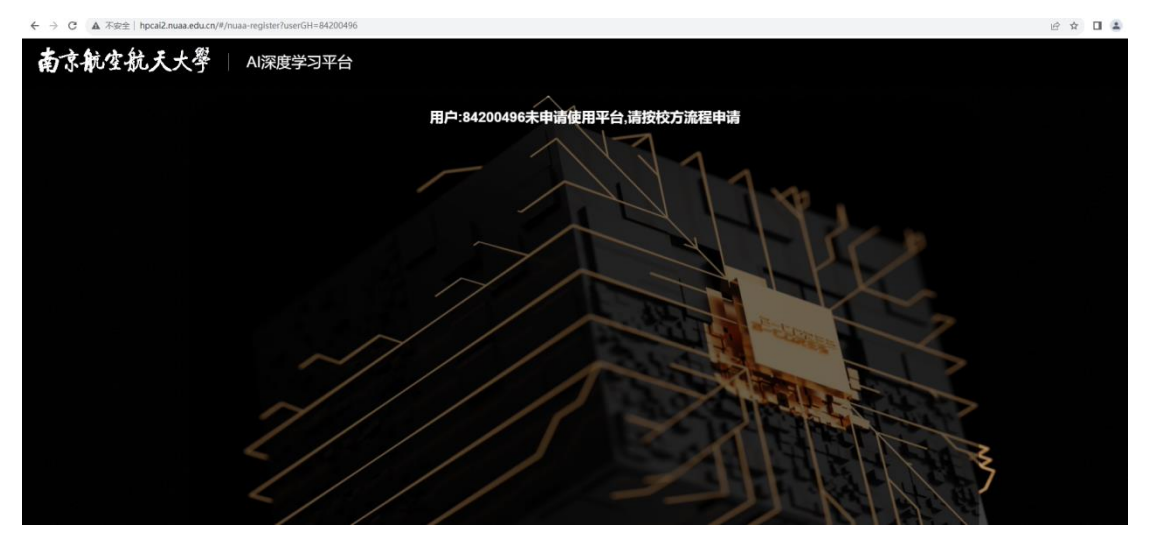

输入账号密码后点击登录,若该账号在学校申请使用平台流程,如下所示:

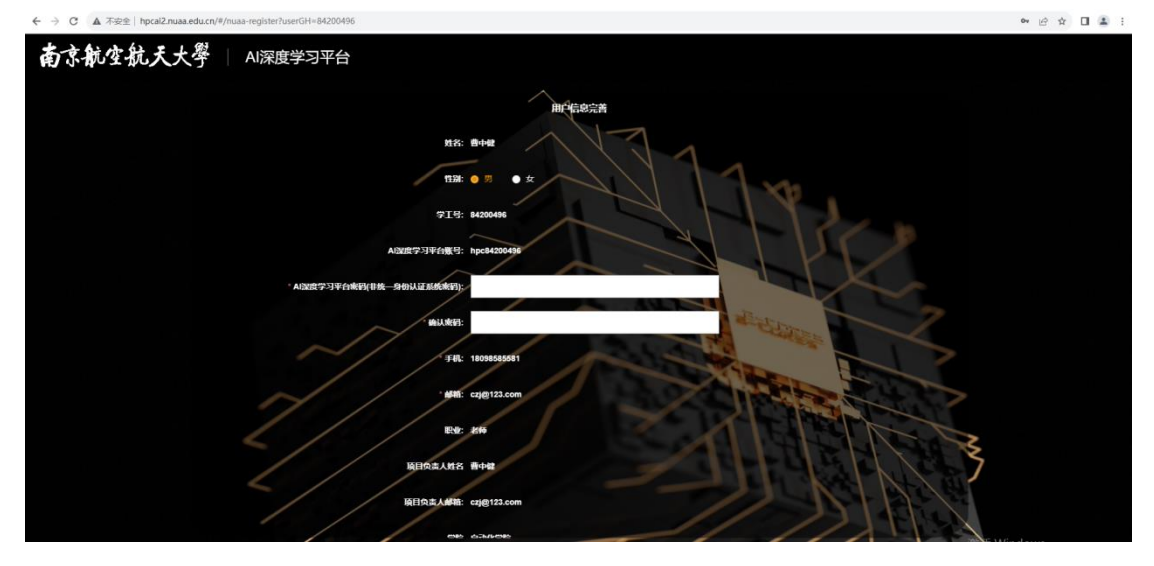

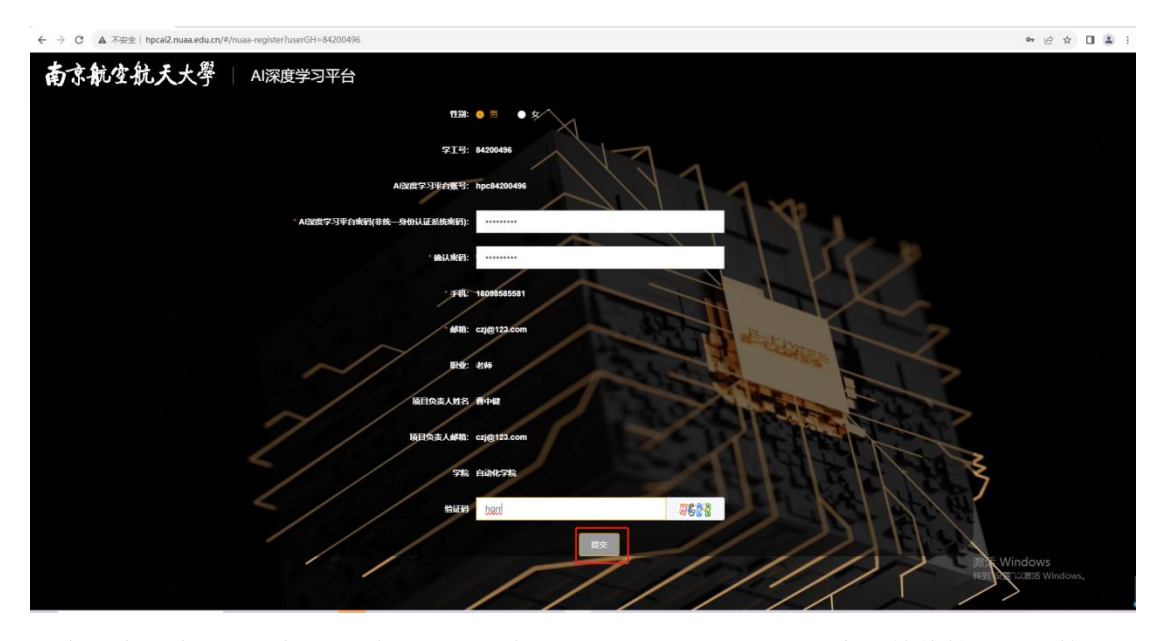

用户补全信息,选择性别、输入密码、确认密码、验证码后点击提交,等待管理员审核,如 下所示:

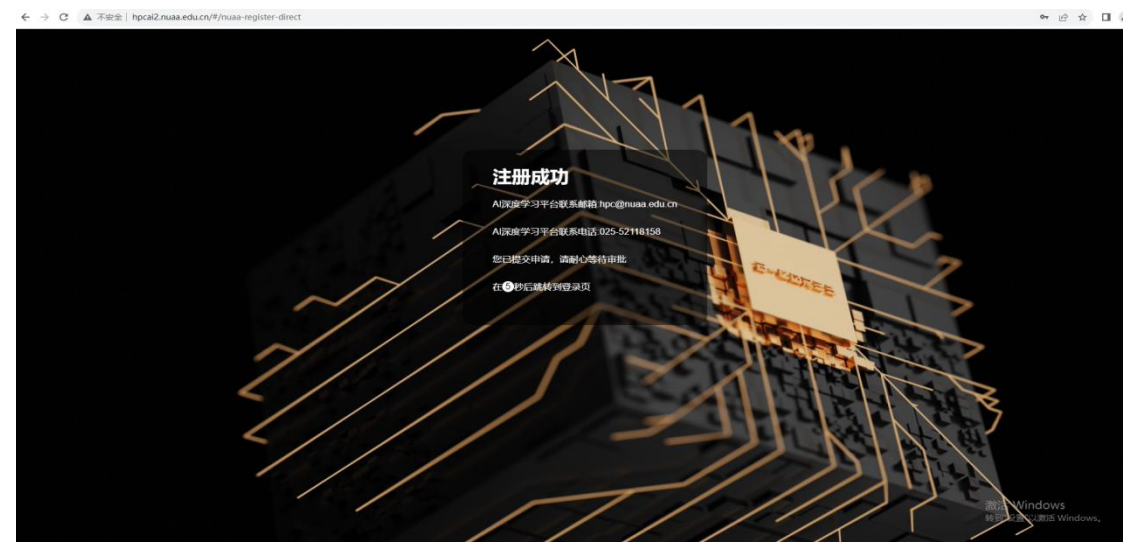

输入账号密码后点击登录成功之后跳转进入平台首页,如下所示:

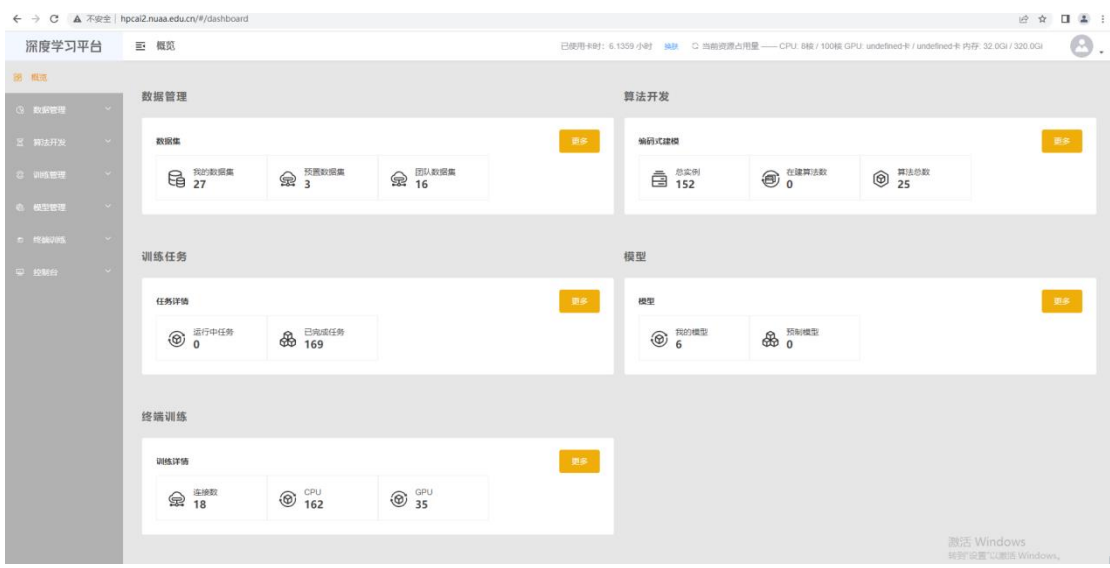

# <span id="page-7-0"></span>**1.2.2**、数据

# **1.2.2.1**、数据集管理

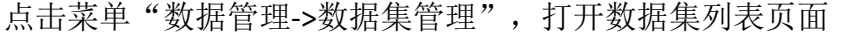

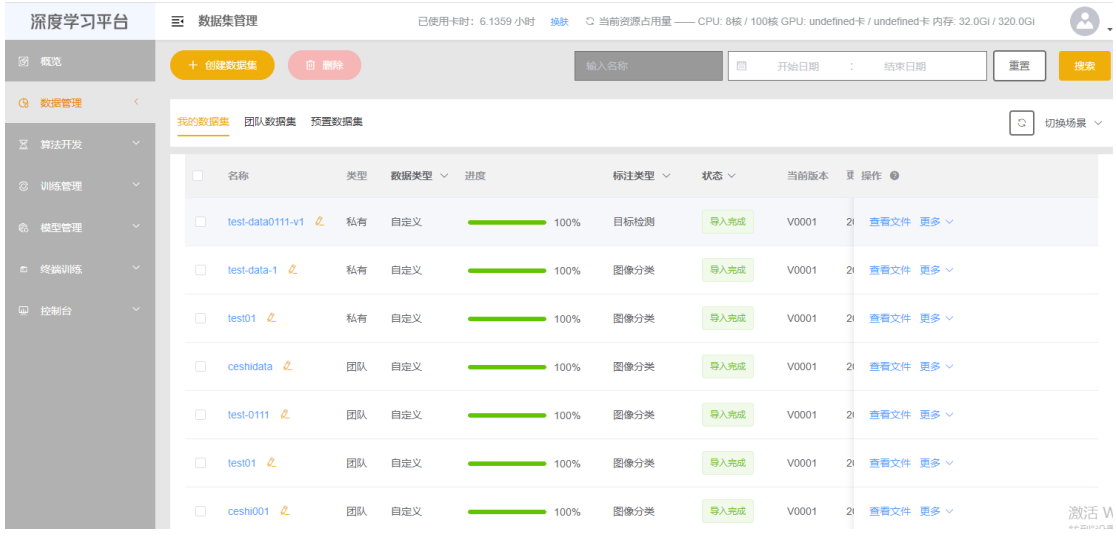

#### 数据集列表

数据集包括: 我的数据集、团队数据集、预置数据集

- 我的数据集:当前登录用户自行上传的数据集
- 团队数据集:当前用户归属的组成员共享的数据集
- 预置数据集:由平台管理员上传的对所有平台所有使用者可以共享使用的 数据集

在当前数据集列表页面,可以进行功能操作的说明

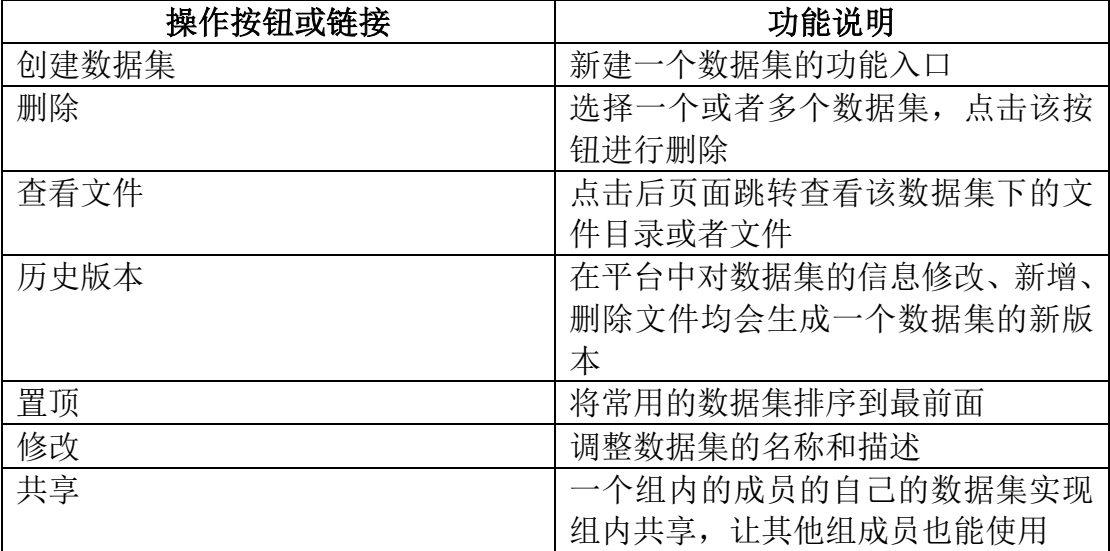

# **1.2.2.1.1**、创建数据集

点击"创建数据集"按钮弹出数据集的信息增加框。数据集的创建分为两种方式: 普通模式和导入模式。数据集的模型分类:包括图像分类、目标检测、语义分割、 中文分词等

普通模式:定义数据集名称、数据类型、模型类型等基本信息,数据集包含的文 件依次逐个上传

导入模式:标注好的数据集,按照目录结构进行压缩打包,通过导入压缩包的方 式导入到平台,平台会自动进行解压处理,维护导入的数据集

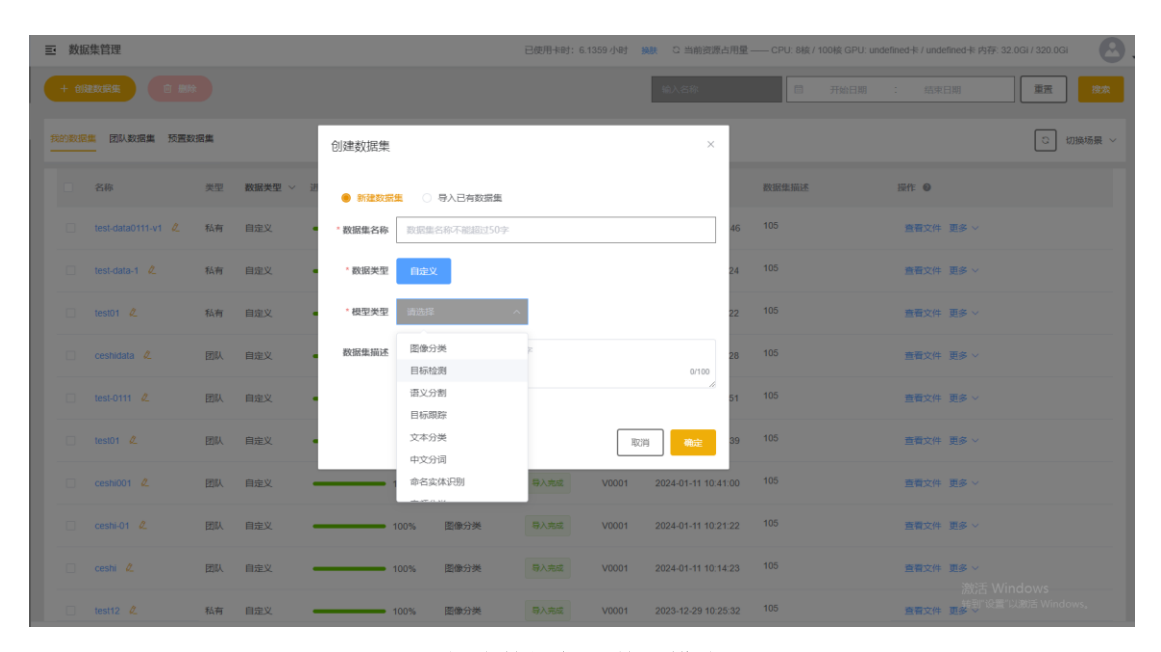

#### 创建数据集—普通模式

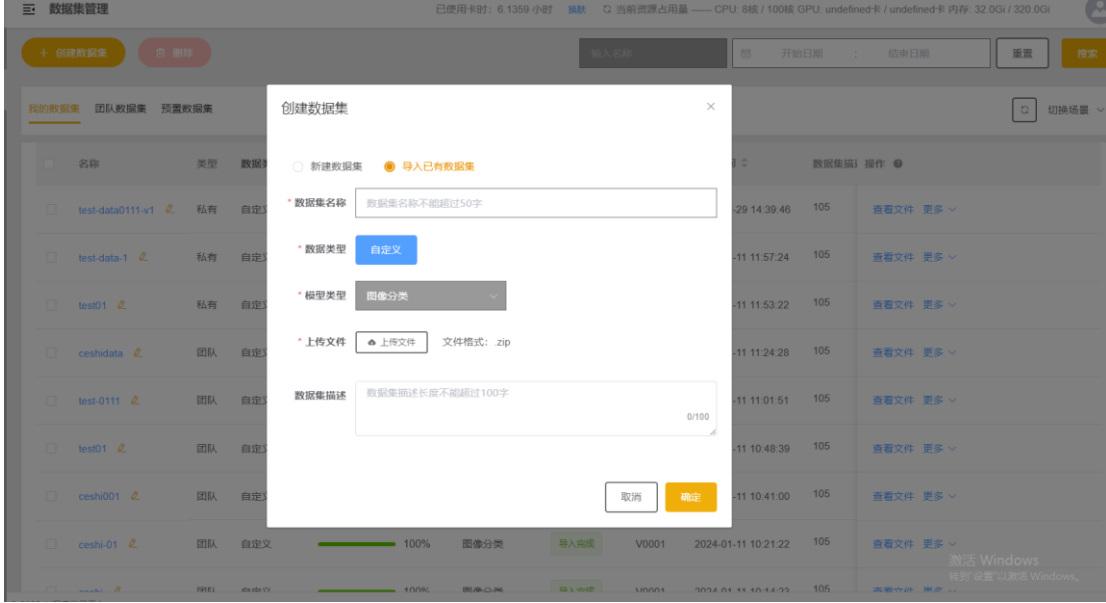

创建数据集—导入模式

# **1.2.2.1.2**、删除数据集

选择一个或者多个数据集,点击"删除"按钮,弹出删除确认框,确认后,完成 数据集的删除

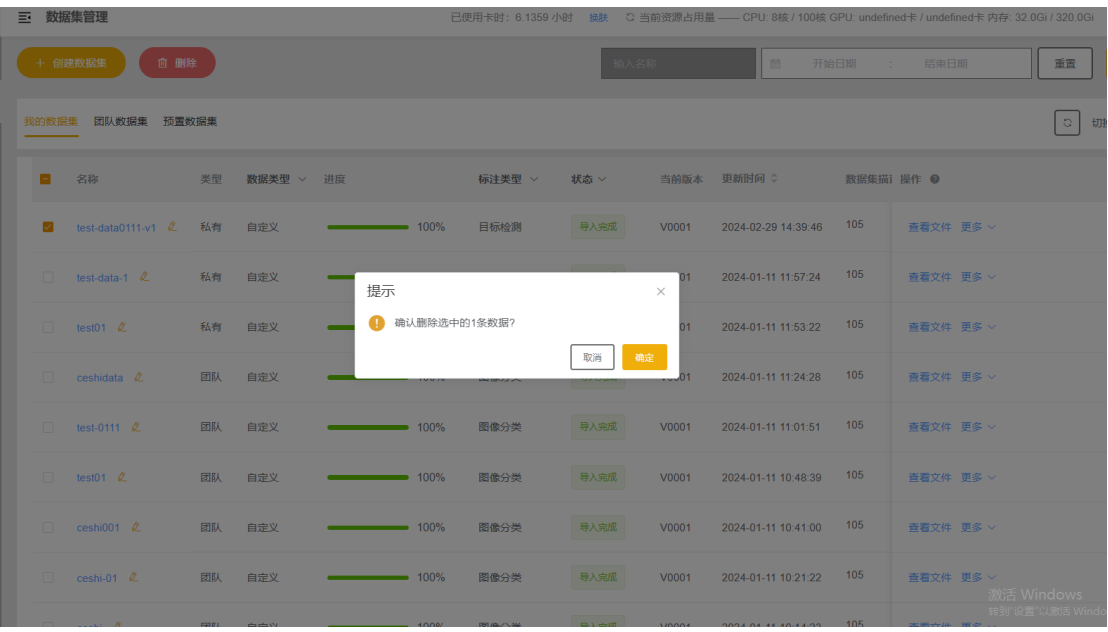

删除数据集

# **1.2.2.1.3**、查看文件

点击"查看文件"查看该数据集下的所有标注的数据集文件

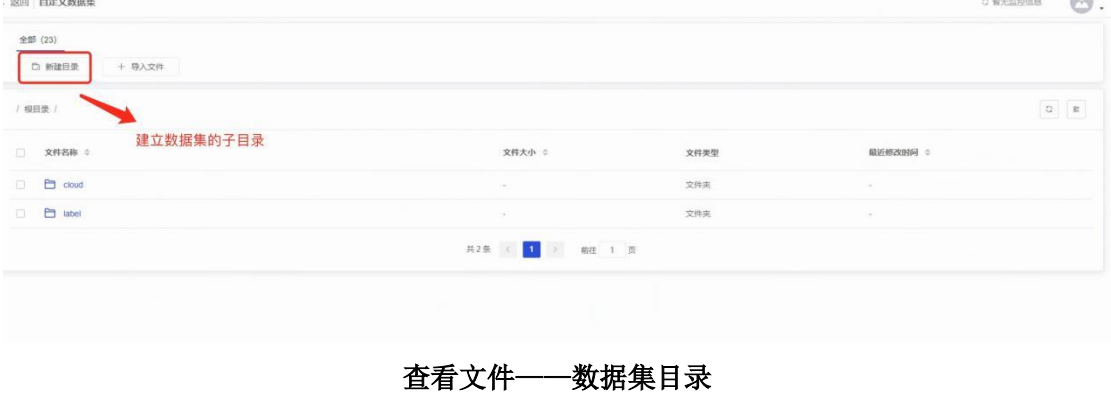

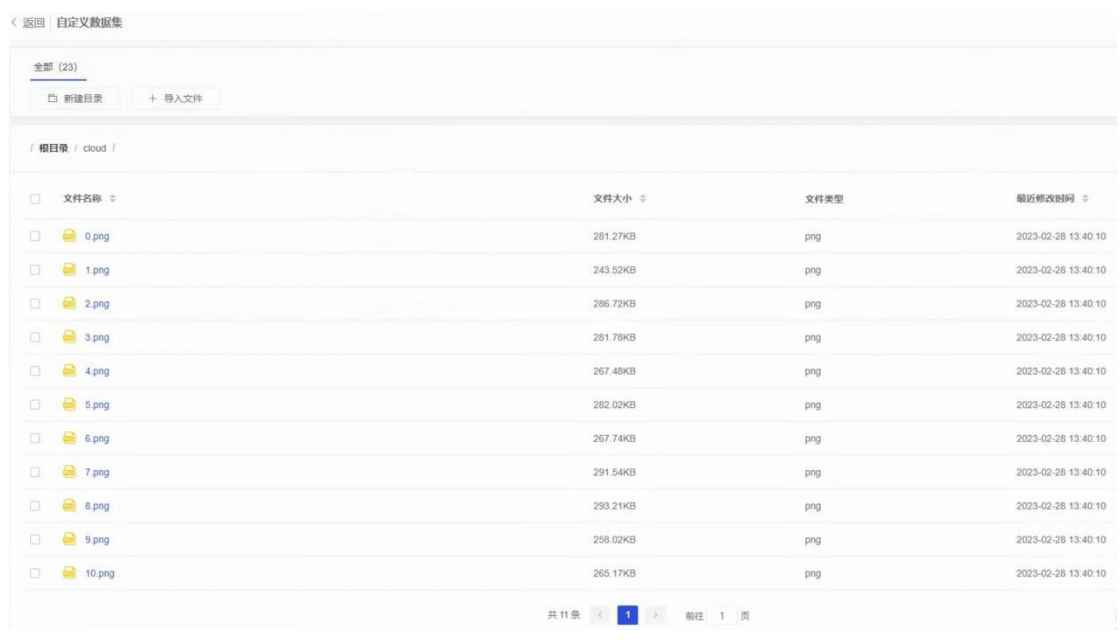

查看文件——数据集文件列表

在数据集的列表页面上,操作包括新建目录、导入文件 新建目录: 在当前数据集目录下新建子文件夹 导入文件:在当前目录下可以通过导入的方式上传一个或者多个数据集文件

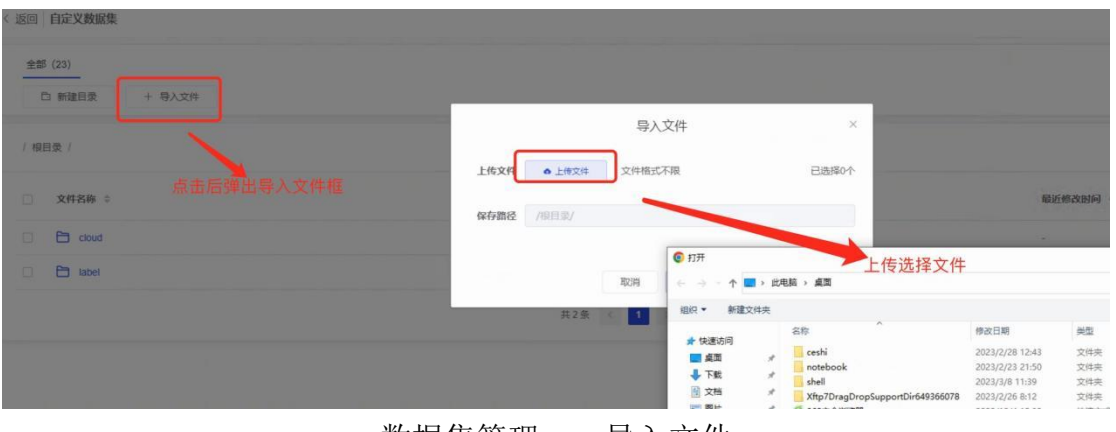

数据集管理——导入文件

# **1.2.2.1.4**、历史版本

点击列表中的"历史版本"进入到数据集版本管理列表页面。在列表中可以查看 该数据集对应的以往的所有版本;

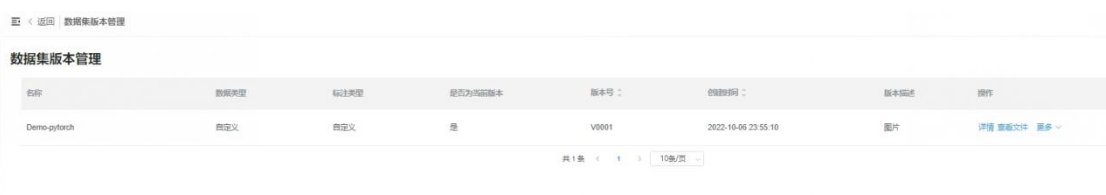

#### 数据集版本管理

### **1.2.2.1.5**、修改数据集

在数据集列表页面,点击"修改"弹出数据集的基本信息编辑框,调整数据集名 称和描述,点击"确定"完成数据集信息的修改

| 耳     | 数据集管理                                                                              |    |     |         |                        |                 |      |          |          |                     |      | 已使用卡时: 6.1359 小时 换肤 C % |
|-------|------------------------------------------------------------------------------------|----|-----|---------|------------------------|-----------------|------|----------|----------|---------------------|------|-------------------------|
|       | $\left( \begin{array}{cc} 0 & \text{m} \\ \text{m} \end{array} \right)$<br>+ 创建数据集 |    |     |         |                        |                 | 输入名称 |          |          | 圖                   | 开始日期 | 结束日期<br><b>COLLA</b>    |
| 我的数据集 | 团队数据集 预置数据集                                                                        |    |     | 修改数据集   |                        |                 |      |          | $\times$ |                     |      |                         |
|       | 名称                                                                                 | 类型 | 数据类 | * 数据集名称 | test-data0111-v1       |                 |      |          |          | 桐≑                  |      | 数据集描记 操作 @              |
|       | □ test-data0111-v1 2 私有                                                            |    | 自定义 | 数据类型    | 自定义                    |                 |      |          |          | 02-29 14:39:46      | 105  | 查看文件 更多 >               |
|       | $\Box$ test-data-1 $\&$                                                            | 私有 | 自定义 | 数据集描述   |                        | 数据集描述长度不能超过100字 |      |          | 0/100    | 01-11 11:57:24      | 105  | 查看文件 更多 >               |
|       | $\Box$ test01 $\&$                                                                 | 私有 | 自定义 |         |                        |                 |      |          | h,       | 01-11 11:53:22      | 105  | 查看文件 更多 >               |
|       | $\Box$ ceshidata $\&$                                                              | 团队 | 自定义 |         |                        |                 |      | 确定<br>取消 |          | 01-11 11:24:28      | 105  | 查看文件 更多 >               |
|       | test-0111 2                                                                        | 团队 | 自定义 |         | $\longrightarrow$ 100% | 图像分类            | 导入完成 | V0001    |          | 2024-01-11 11:01:51 | 105  | 查看文件 更多 >               |
|       | $\Box$ test01 $\&$                                                                 | 团队 | 自定义 |         | $\longrightarrow$ 100% | 图像分类            | 导入完成 | V0001    |          | 2024-01-11 10:48:39 | 105  | 查看文件 更多 >               |
|       | $\Box$ ceshi001 $\varnothing$                                                      | 团队 | 自定义 |         | $\longrightarrow$ 100% | 图像分类            | 导入完成 | V0001    |          | 2024-01-11 10:41:00 | 105  | 查看文件 更多 >               |
|       | $\Box$ ceshi-01 $\&$                                                               | 团队 | 自定义 |         | $\longrightarrow$ 100% | 图像分类            | 导入完成 | V0001    |          | 2024-01-11 10:21:22 | 105  | 查看文件 更多 ><br>激活 W       |
|       |                                                                                    |    |     |         |                        |                 |      |          |          |                     |      |                         |

数据集修改

# **1.2.2.1.6**、置顶数据集

在数据集列表页面,点击"置顶"完成该数据集的顶部排序展示功能

# **1.2.2.1.7**、共享数据集

在数据集列表页面,点击"共享"确认后,实现该数据集在当前用户所在的组内成员间共享 使用

### **1.2.2.2**、镜像管理

### **1.2.2.2.1**、上传算法框架

点击菜单"训练管理->镜像管理",进入算法框架列表页面。 在算法框架列表页面,点击"上传算法框架"按钮,弹出上传算法框架的信息编 辑框,输入算法框架的基本信息及选择已经打包后的算法框架文件,点击"确定" 完成用户个人算法框架的上传

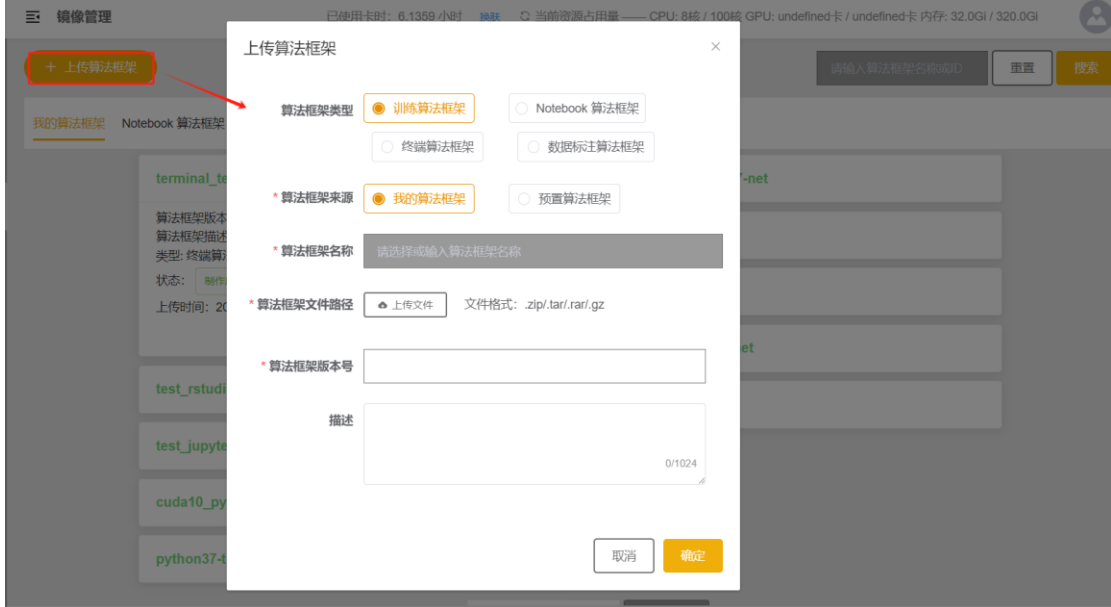

#### 镜像管理——上传算法框架

### **1.2.2.2.2**、编辑算法框架

在算法框架列表页面,先点击算法框架名称展示详情,然后点击"编辑"链接, 弹出修改算法框架描述框,输入内容,点击"确定"即完成算法框架描述的修改

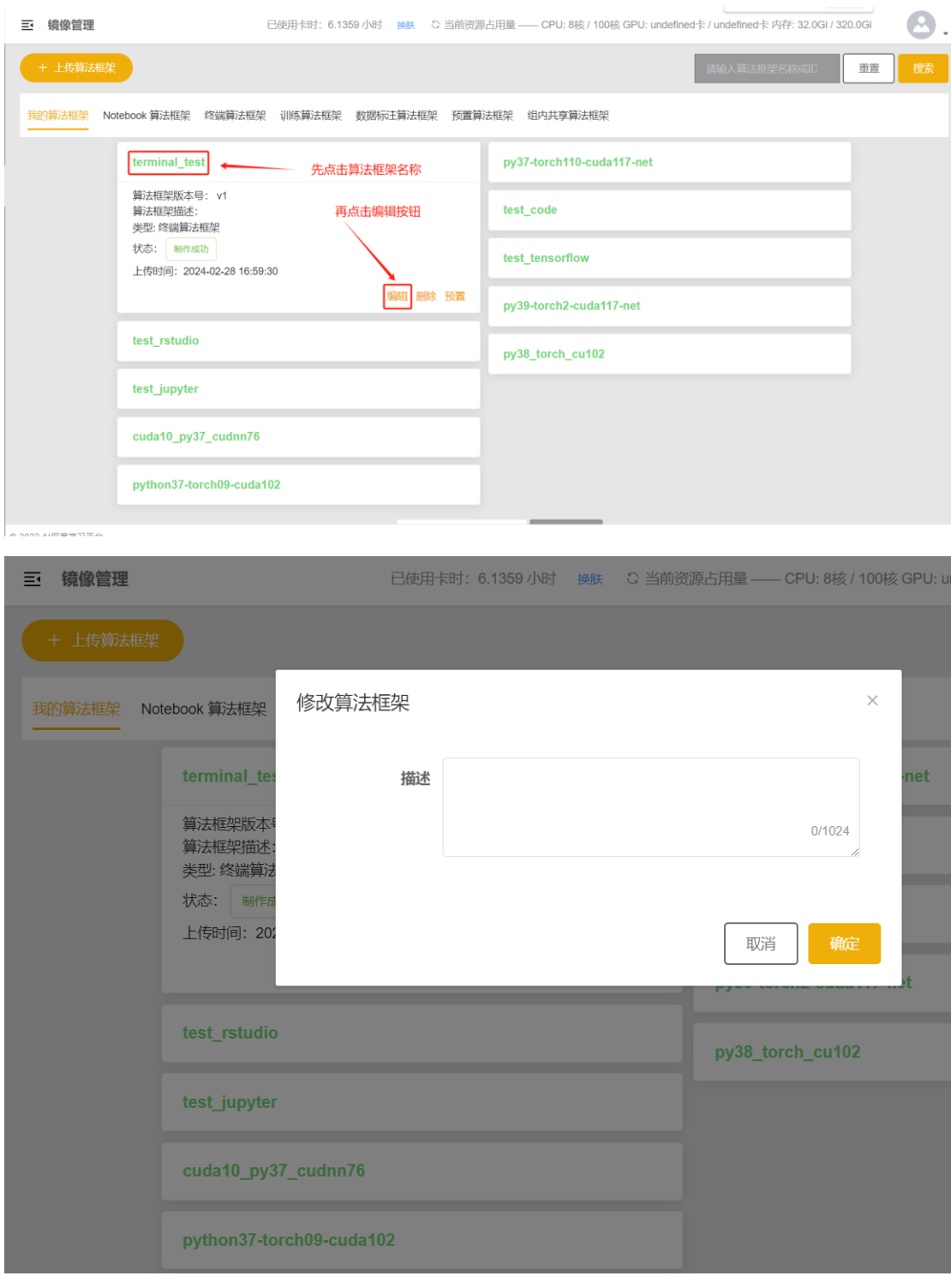

### 镜像管理——编辑算法框架

# **1.2.2.2.3**、删除算法框架

在镜像列表页面,先点击算法框架名称展示详情,然后"删除"链接,弹出删除 算法框架确认框,点击"确定"即完成算法框架的删除

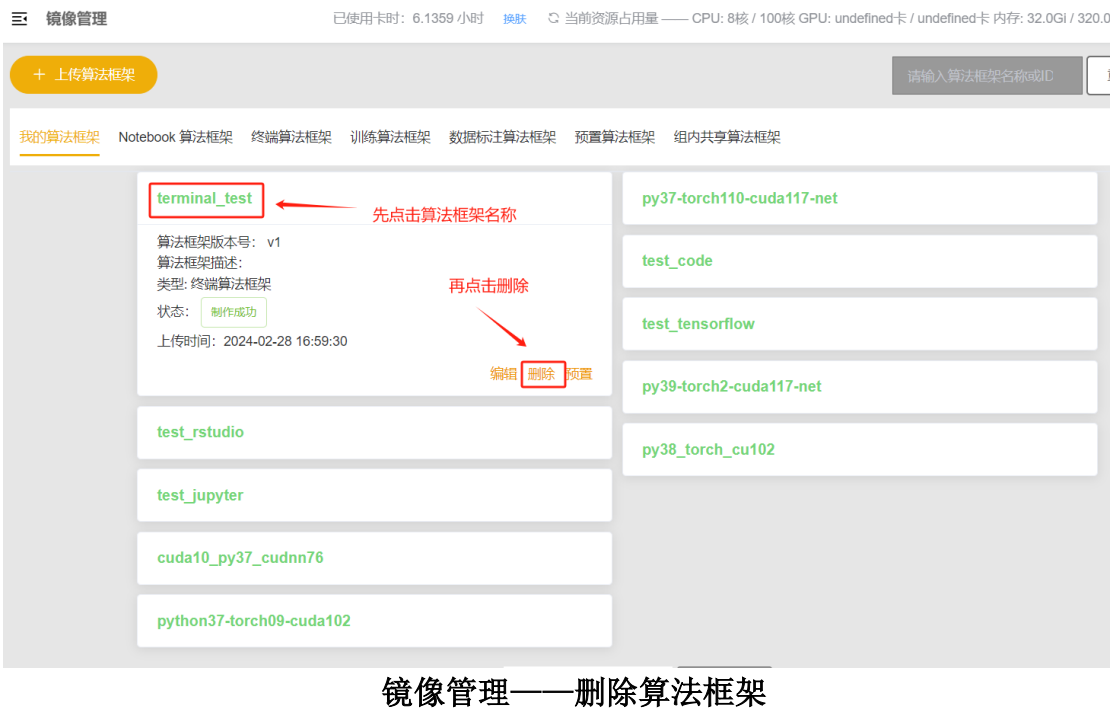

# <span id="page-14-0"></span>**1.2.3**、算法

# **1.2.3.1**、算法管理

用户点击左侧菜单"算法开发"-> "算法管理",进入算法列表页。 用户可以查看我的算法、预置算法列表 我的算法:平台用户自己上传的算法 预置算法:由平台管理员上传的算法,对于平台的所有用户均可使用

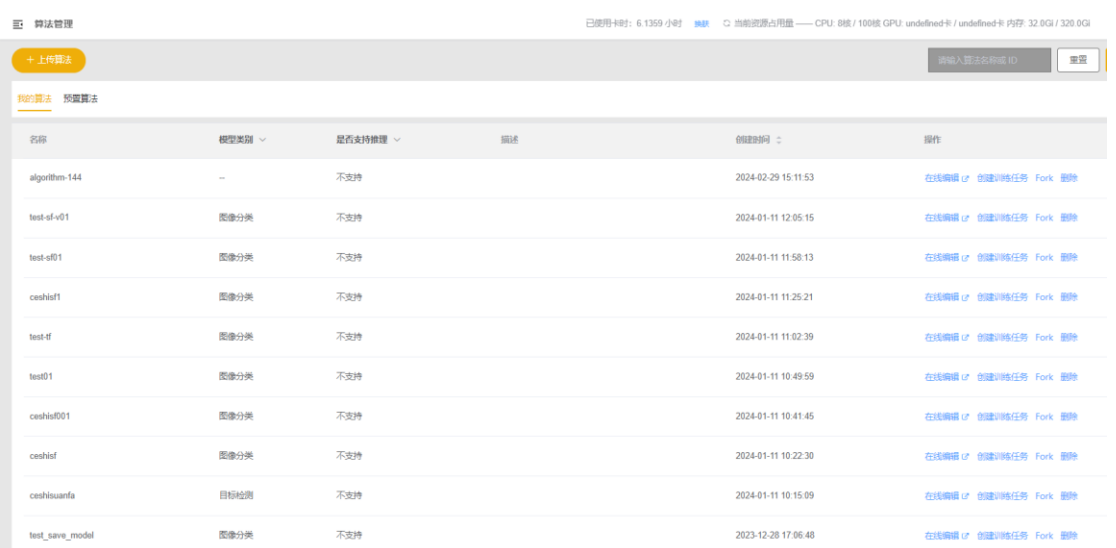

### 算法列表

当前算法列表页操作的按钮或者链接功能说明

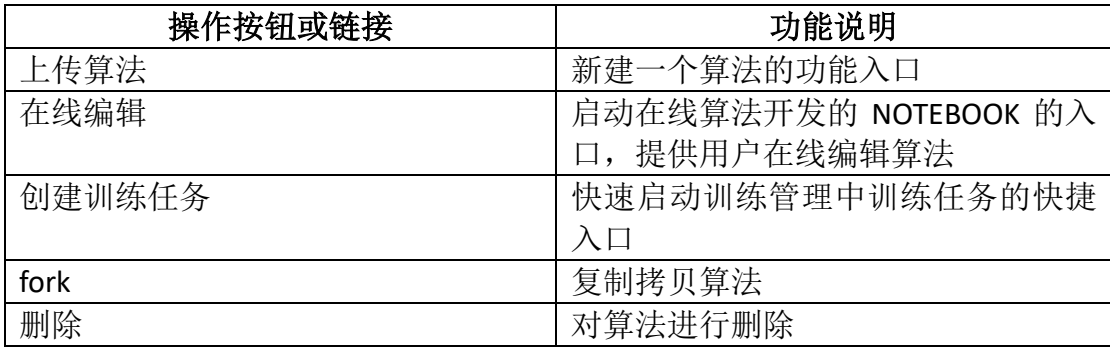

### **1.2.3.1.1**、上传算法

用户点击左侧菜单"算法开发"-> "算法管理",进入算法列表页。 点击"上传算法"按钮,输入名称(不超过 32 字符)、描述(不超过 255 字符)、 算法来源、模型类别。上传已打包的代码包(文件格式.zip,切单个文件不大于 1GB)

点击"确认按钮",完成上传算法。

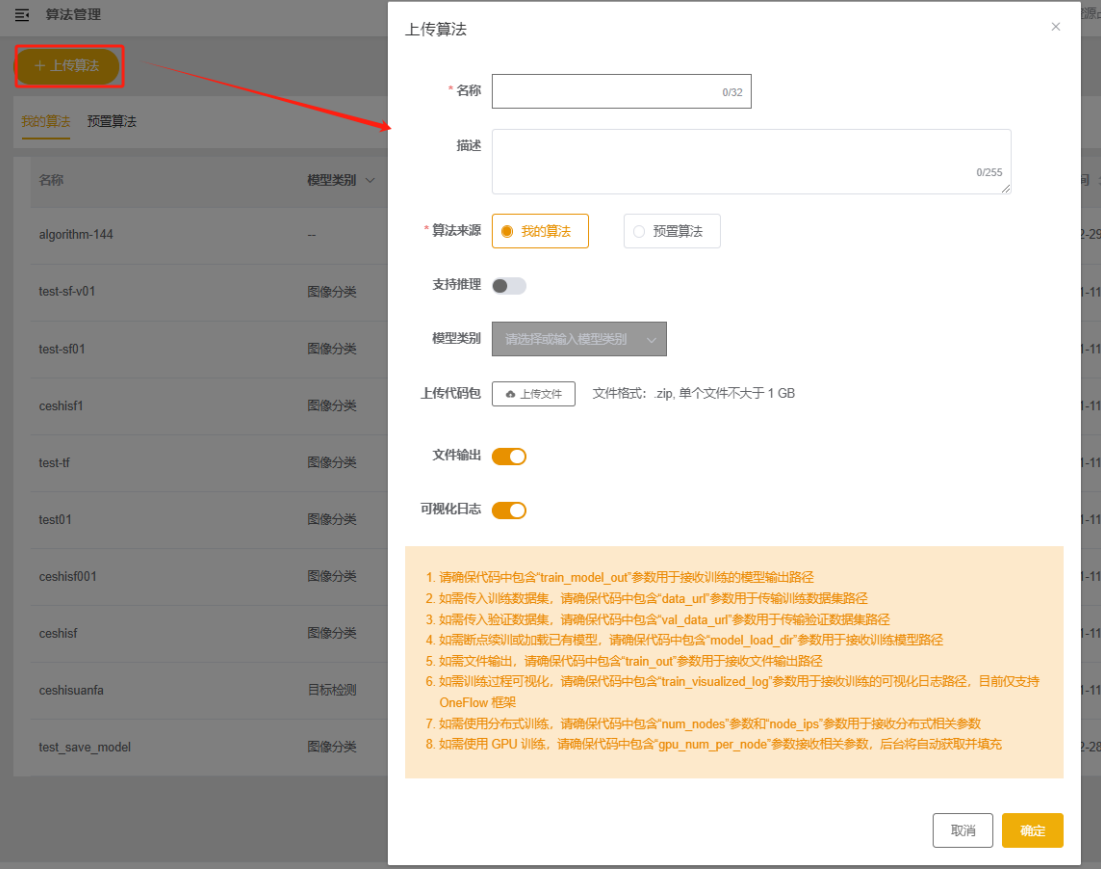

上传算法

# **1.2.3.1.2**、在线编辑(仅校内网络下使用)

说明: 出于网络安全考虑,该功能仅校内网络下使用,校外网络或 VPN 均无法使用。

用户点击左侧菜单"算法"-> "算法管理",进入算法列表页。

选择所需要编辑的算法,点击"在线编辑"按钮,选择队列和资源规格后点击"确 认"启动 notebook 环境,浏览器会跳出新窗口,复制导航栏上的域名添加 ip (172.18.101.69)映射到本地 hosts 文件,保存后刷新浏览器即可进入在线编 辑页面。

用户可以对已有文件进行打开,然后进行编辑。

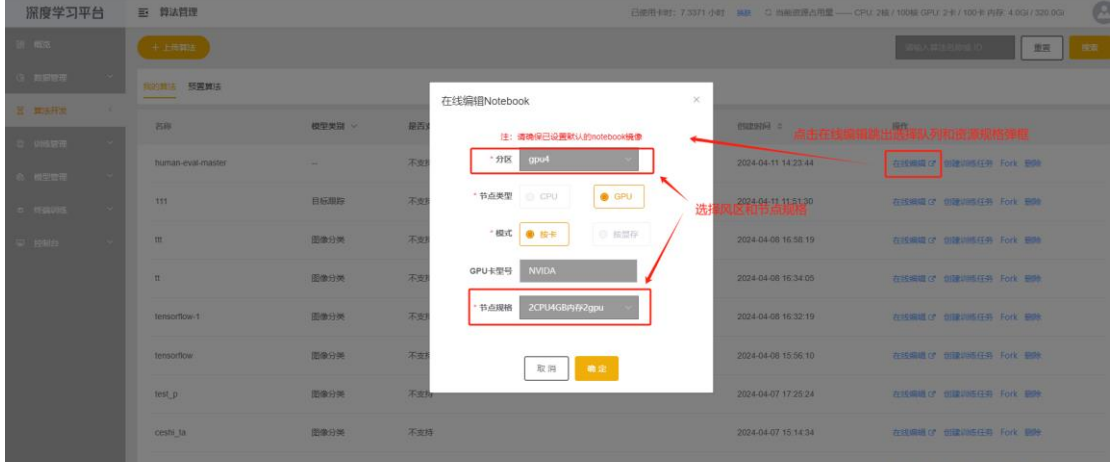

点击在线编辑选择分区和资源规格

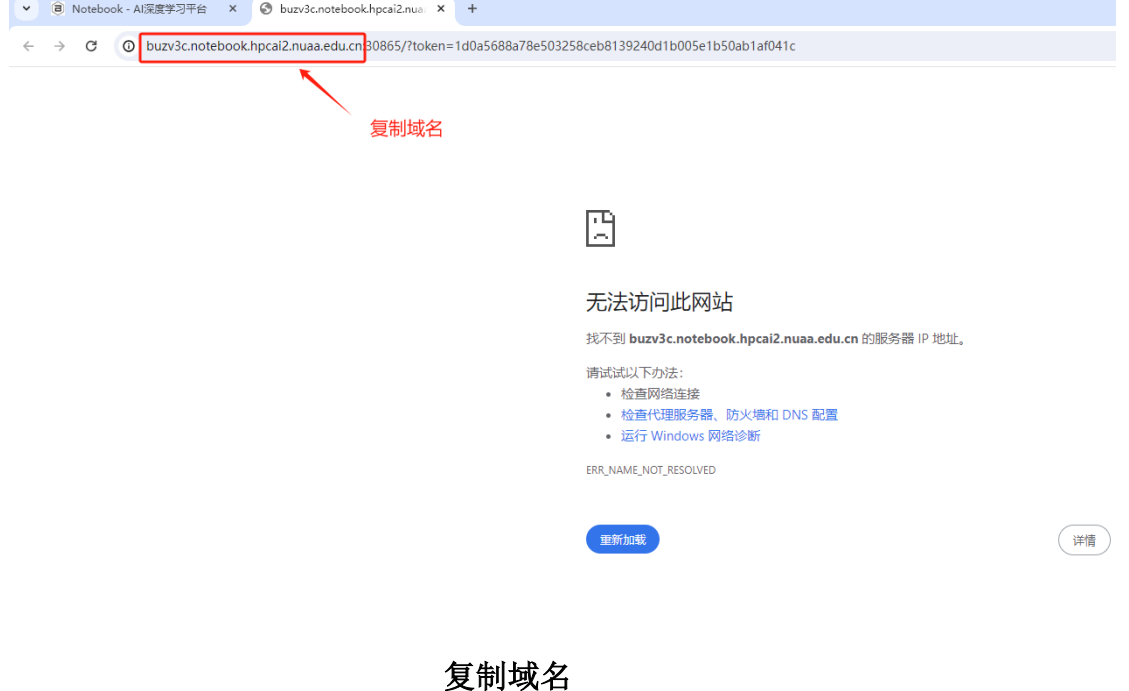

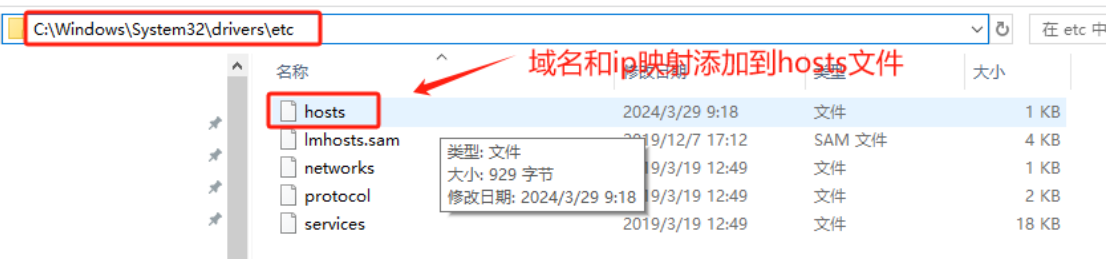

**hosts** 文件添加域名 **ip**

 $\overline{\phantom{a}}$ 

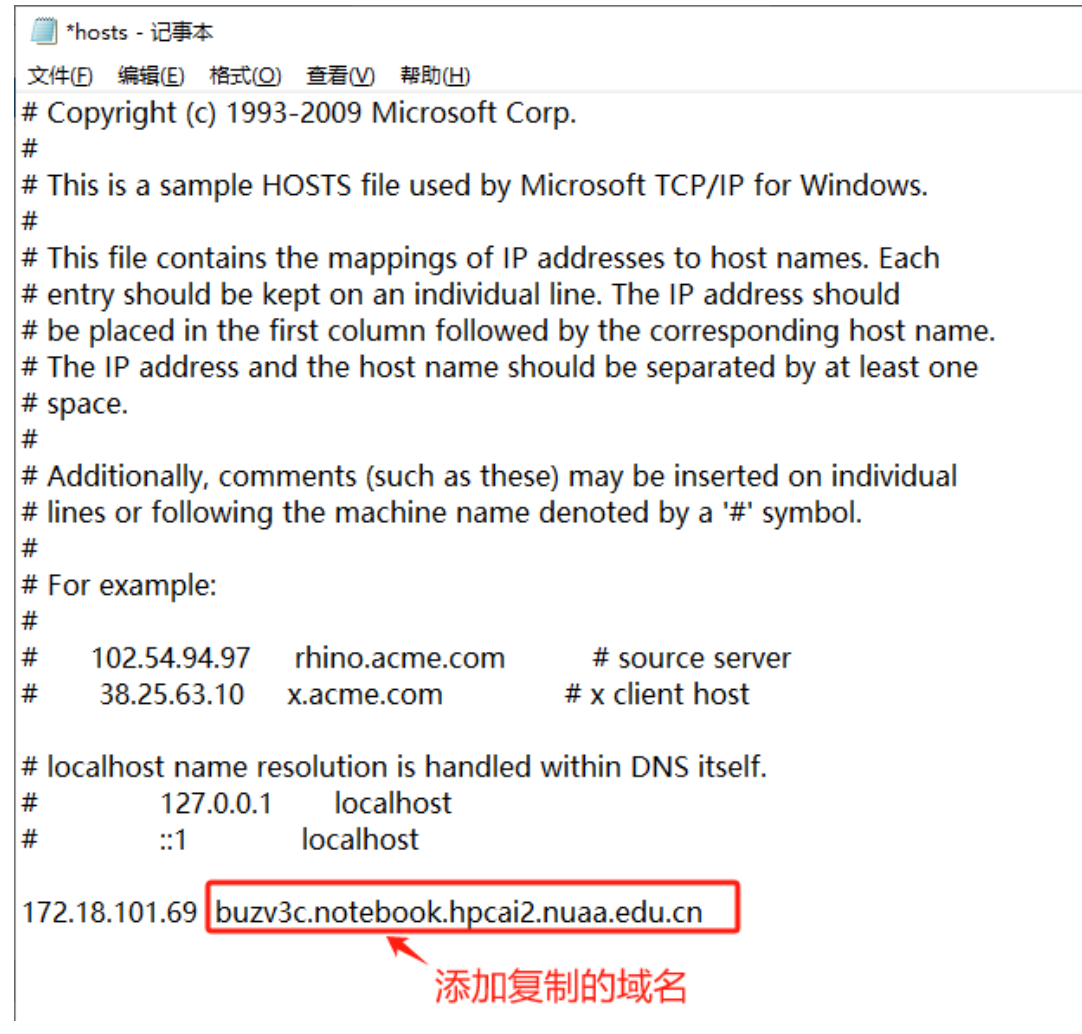

**hosts** 文件添加域名 **ip**

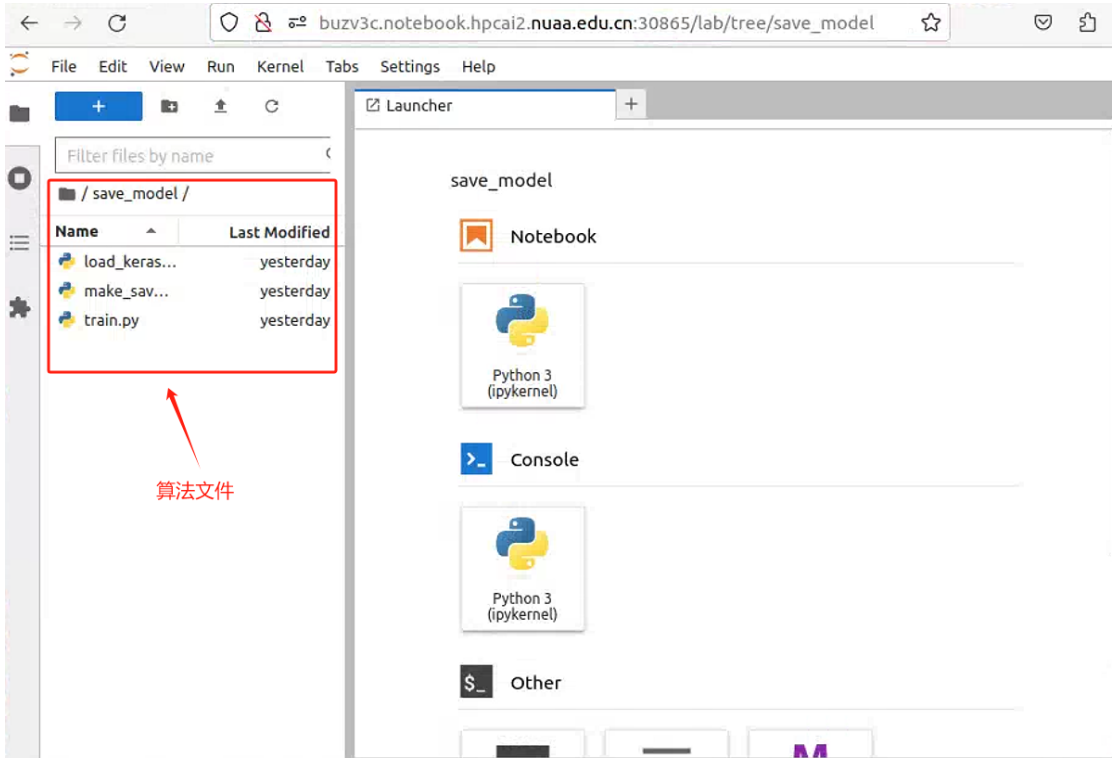

保存域名刷新浏览进入在线线编辑页面

# **1.2.3.1.3**、**fork** 算法

用户点击左侧菜单"算法开发"-> "算法管理",进入算法列表页。 选择所需要的算法,点击"Fork",对已有算法进行副本拷贝。

| 十上便第左:          |        |                                                                                                    |                | 985                    |
|-----------------|--------|----------------------------------------------------------------------------------------------------|----------------|------------------------|
| 我的复数 预调算法       |        |                                                                                                    |                |                        |
| 各称              | 根型类别   | fork生成算法                                                                                                    | $\times$<br>间二 | 图性                     |
| algorithm-144   | $\sim$ | 以下提作将按照预管算法的配置生成: 纷纷的算法,进而可以做后续配置,<br>"名称<br>algorithm-144<br>13/32                                                                                       | 02-29 15 11:53 | 在线索请 ( 创建训练任务 Fork H9) |
| test-sf-v01     | 图像分类   | <b>抽述</b>                                                                                                    | 01-11-1306-15  | 在线编辑(d) 自建调整任务 Fork 图片 |
| test-sf01       | 提像分类   | 0/255                                                                                                    | 01-11 11:58:13 | 在线索引动 创建训练任务 Fork 删除   |
| cestusf1        | 图像分类   | 1999年 人種型 ※ 2011年<br>模型类别                                                                                                    | 01-11 11 25 21 | 在线索唱 (r 在建议路任务 Fork 图片 |
| tost-If         | 图像分类   | 文件输出 (                                                                                                    | 01-11 11:02:39 | 在线偏适应 自建调练任务 Fork 世界   |
| test01          | 图像分类   | 可视化日志●                                                                                                    | 01-11 10:49:59 | 在线编辑(s) 自建训练任务 Fork 田時 |
| ceshist001      | 图像分类   | 1 语典保代码中包含"train model out"参数用于接收训练的模型输出路径<br>2. 如需传入训练数据集,请确保代码中包含'data_ur「参数用于传输训练数据集路径                                                                 | 01-11 10:41:45 | 在线编辑(y 台建则数任务 Fork 田特  |
| ceshist         | 图像分类   | 3. 如需传入验证数据集,请确保代码中包含'val_data_url'参数用于传输验证数据维路径<br>4 如需断点项测成加载已有模型, 请确保代码中包含"model_load_dir"参数用于接收训练模型路径<br>5. 如需文件输出, 请确保代码中包含"train_out"参数用于接收文件输出指径   | 01-11 10:22:30 | 在线调描(2) 自建则新任务 Fork 图片 |
| ceshisuanfa     | 目标检测   | 6. 如需训练过程可视化, 查确保代码中包含"train_visualized_log"参数用于接收训练的可视化日志豁径, 目前仅支持<br>OneFlow <b>KENE</b><br>7. 如需使用分布式训练, 调确保代码中包含"num_nodes"参数和"node ips"参数用于接收分布式相关参数 | 01-11 10:15:09 | 在线编辑(g) 创建调整任务 Fork 删除 |
| test save model | 图像分类   | 8. 如需使用 GPU 训练,请确保代码中包含"gpu_num_per_node"参数接收相关参数,后台将自动获取并填充                                                                                              | 12-28 17:06:48 | 在线编辑(2) 色建议终任等 Fork 册隐 |
|                 |        | 确定<br>取消                                                                                                    |                |                        |

Fork 算法

### **1.2.3.1.4**、创建训练任务

用户点击左侧菜单"算法开发"-> "算法管理",进入算法列表页。 选择所需要的算法,点击"创建训练任务",进入创建训练任务界面。

### **1.2.3.2**、 **Notebook**(仅校内网络下使用)

说明: 出于网络安全考虑,该功能仅校内网络下使用,校外网络或 VPN 均无法使用。

NoteBook 是一个能运行 Python 等代码的 Web 应用程序, 提供在线的算法开发。 用户点击左侧菜单"算法开发"-> "NoteBook", 进入 notebook 列表

| 深度学习平台          | F. Notebook                  |         |                     |                                  |    |      | 已使用卡时: 6.1359 小时 max C 当前资源占用量 -- CPU: 8续 / 100检 GPU: undofined卡 / undofined卡 内存: 32.0Gi / 320.0Gi |                                                            |       |    | $\odot$ |
|-----------------|------------------------------|---------|---------------------|----------------------------------|----|------|----------------------------------------------------------------------------------------------------|------------------------------------------------------------|-------|----|---------|
| 图 概范            | + BillNotebook<br>$-939$ il: |         | 点击该菜单讲入notebook列表页面 |                                  |    |      |                                                                                                    |                                                            | 图象人名称 | 里望 | 推定      |
| <b>G 我研管理</b>   | <b>B</b> Notebook            | 用户      | 组                   | 交互                               | 费用 | 状态 v | 创建时间                                                                                               | 更新时间                                                       | 提作    |    |         |
| 区 算法开发          | 同 算法管理                       | 系統管理局   | 超级管理员组              | 2CPU 4GPU 1024M                  |    | 停止   |                                                                                                    |                                                            |       |    |         |
| 3 训练管理          | algorithm-144                | 系统管理员   | 超级管理员组              | 2CPU 4GPU 1024Mi                 |    | 保止   |                                                                                                    |                                                            |       |    |         |
| 6 模型管理          | algorithm-144                | 系統管理员   | 超级管理员组              | 2CPU 4GPU 1024Mi                 |    | 保止   |                                                                                                    |                                                            |       |    |         |
| □ 按論訓练<br>四 按制台 | $test-1$                     | 認語品     | 骨髓组                 | 2CPU 2GPU 4096Mi                 |    | 提出   |                                                                                                    |                                                            |       |    |         |
|                 | $test-1$                     | 2025.25 | 国际保                 | 2CPU 2GPU 4096Mi                 |    | 养止   |                                                                                                    |                                                            |       |    |         |
|                 | first nb ju                  | 王永超     | 開朗方置                | 16CPU 4GPU 16000Mi               |    | 传出   |                                                                                                    |                                                            |       |    |         |
|                 | first nb ju                  | 王永超     | 開起市置                | 16CPU 4GPU 16000Mi               |    | 提供   |                                                                                                    |                                                            |       |    |         |
|                 | first nb ju                  | 干永招     | 電志試想                | 16CPU 4GPU 16000Mi               |    | 养正   |                                                                                                    | 2024-01-17 14:52:00   2024-01-17 14:52:00   自动 保存算法 创建训练任务 |       |    |         |
|                 | Hash test                    | 张所博     | 沈国华组                | 8CPU 2GPU 64000Mi                |    | 停止   |                                                                                                    |                                                            |       |    |         |
|                 | Hash test                    | 张所博     | 沈国华组                | 8CPU 2GPU 64000Mi                |    | 停止   |                                                                                                    | 2024-01-16 10:19:04   2024-01-16 10:19:04   白动 保存算法 创建训练任务 |       |    |         |
|                 |                              |         |                     | 共130条 < 1 2 3 4 5 6 - 13 > 105/页 |    |      |                                                                                                    |                                                            |       |    |         |

当前 notebook 列表页操作的按钮或者链接功能说明

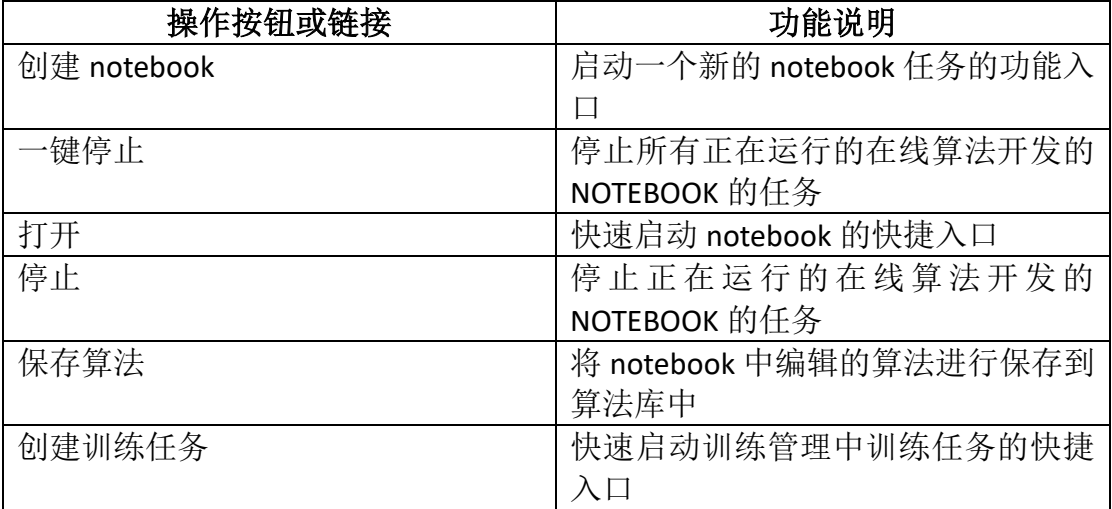

# **1.2.3.2.1**、创建 **NoteBook**

用户点击左侧菜单"算法"-> "NoteBook", 进入 notebook 列表。 点击"创建 Notebook"按钮,进入创建 Notebook 页面。 输入 notebook 名称,选择开发环境对应的镜像名称以及版本, 选择数据集,资 源类型、以及节点规格。

点击"确定"按钮,创建 NoteBook 环境(创建后会自动运行)

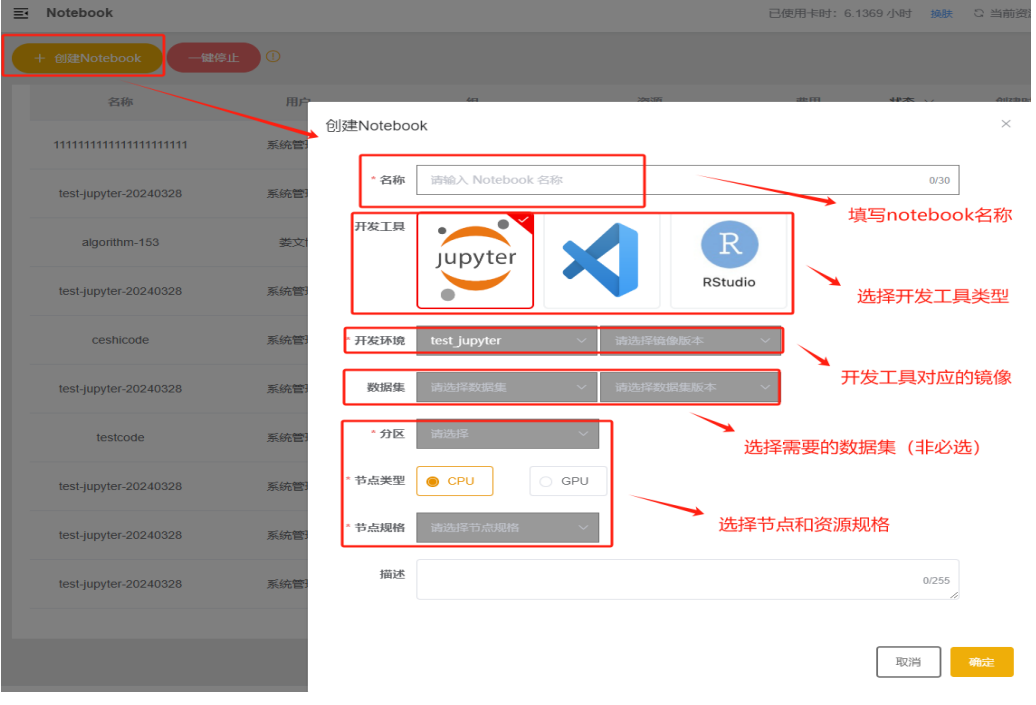

创建 notebook 开发环境

### **1.2.3.2.2**、在线算法开发

点击"启动"按钮,当 notebook 状态变成"运行中"时点击"打开"按钮,浏 览器会新开一个窗口,复制浏览器导航栏的域名,添加 ip(172.18.101.69)映射 添加到本地的 hosts 文件里面保存后刷新浏览器即可进入算法编辑页面,其中所 选择的数据集将会 mount 到开发环境的/dataset/目录。在算法编辑页面中, 用 户可以使用 NoteBook、Console、terminal 环境开发,可以使用 text file 编辑 脚本文件。算法编辑页面脚本会自动保存。

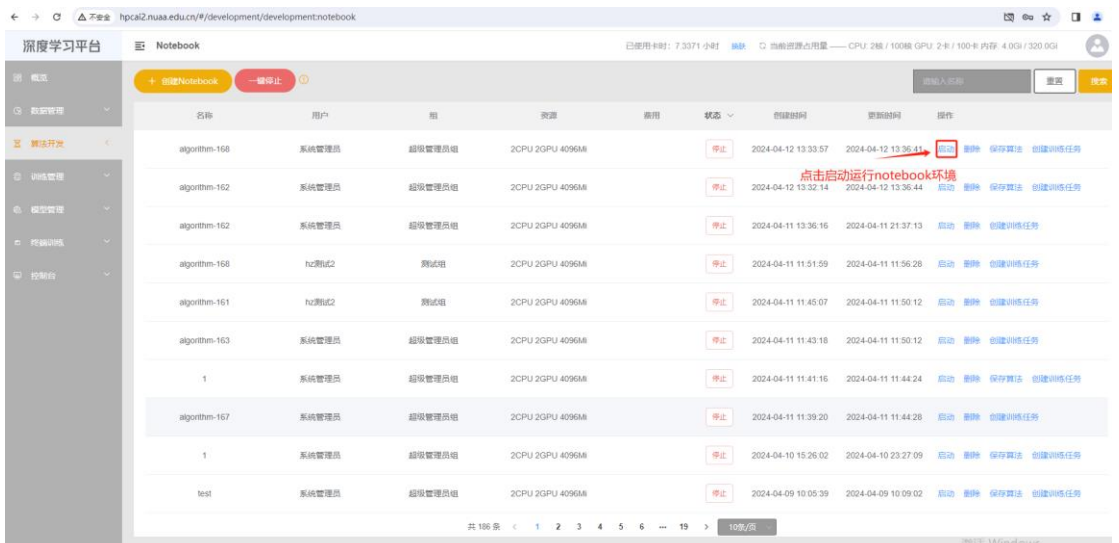

### 点击启动 **notebook**

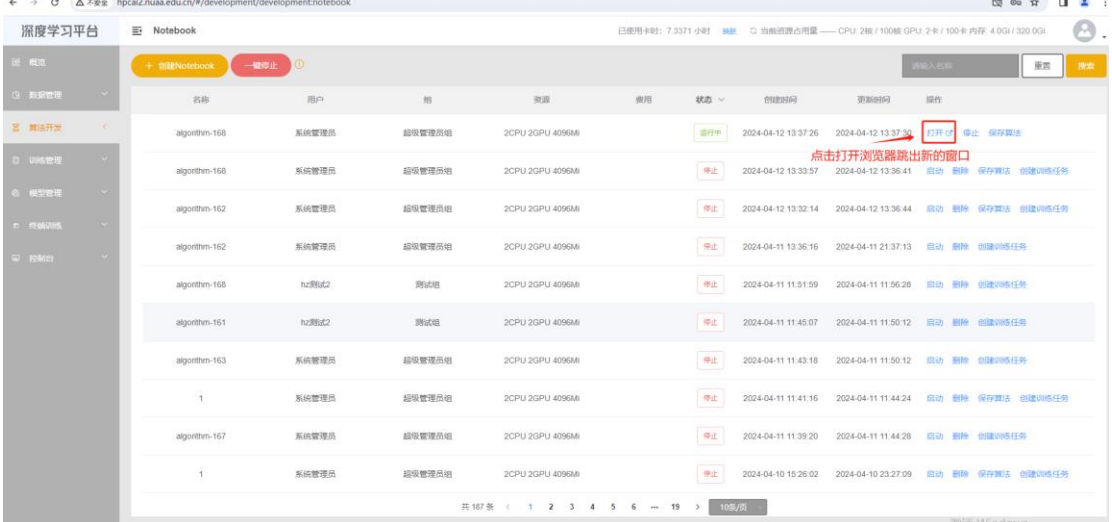

### 点击打开跳出新的窗口

▼ 8 Notebook - Al深度学习平台 × 3 9bi3y2.notebook.hpcai2.nua。 × + ← → C <mark>△ 不安全 9bi3y2.notebook.hpcai2.nuaa.edu.cn</mark>30865/?token=3028b1c453d71051127a75f0cdea16390e8accf4b806e7aa 复制域名  $\bar{\Xi}$ 无法访问此网站 找不到 9bi3y2.notebook.hpcai2.nuaa.edu.cn 的服务器 IP 地址。 请试试以下办法: <sub>148448</sub> + 9772 ·<br>• 检查网络连接<br>• 检查代理服务器、防火墙和 DNS 配置<br>• 运行 Windows 网络诊断 ERR\_NAME\_NOT\_RESOLVED

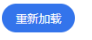

 $(\overline{H})$ 

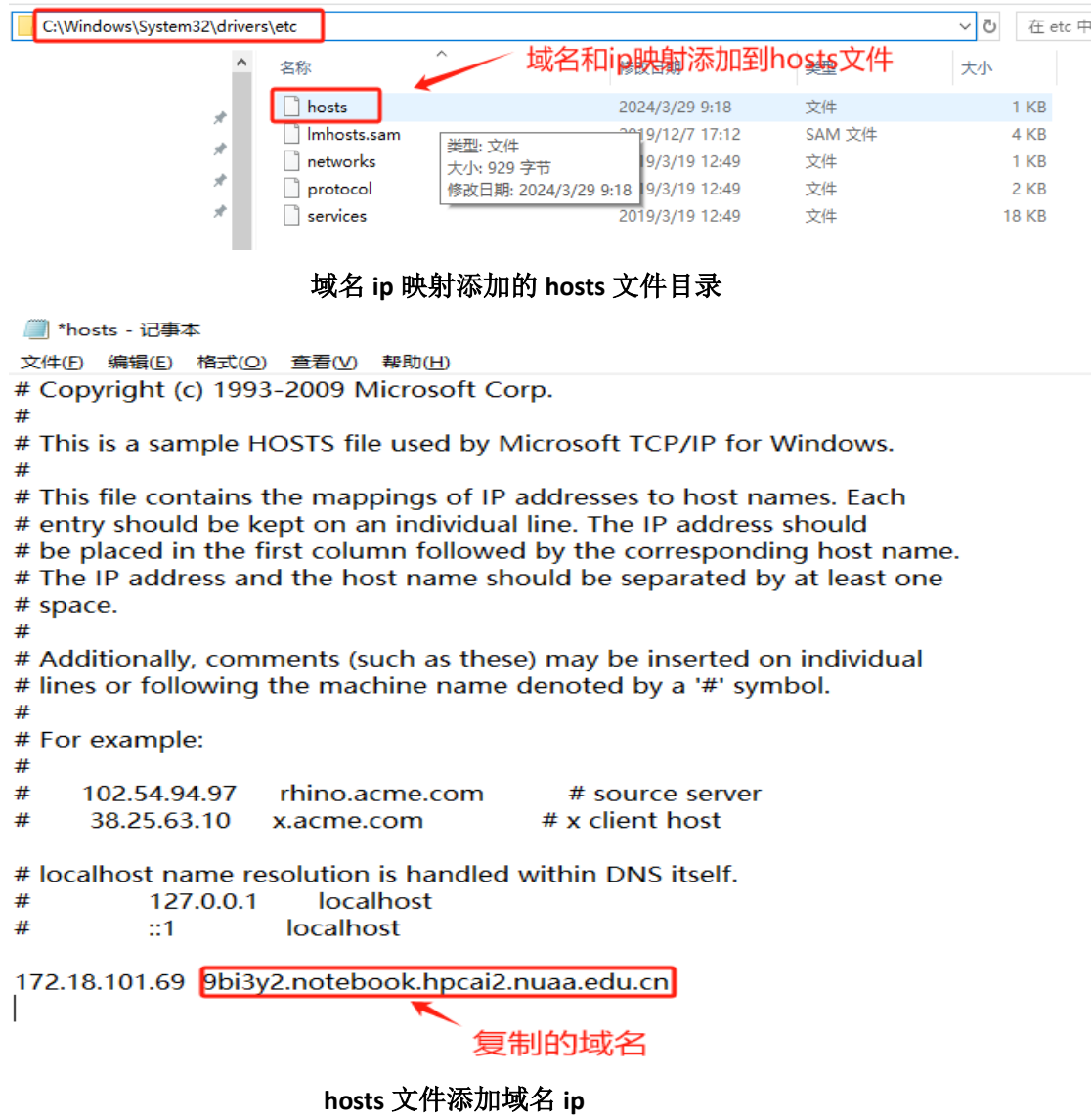

### 启动 **notebook** 之后浏览器会跳出新窗口

Ξ J.

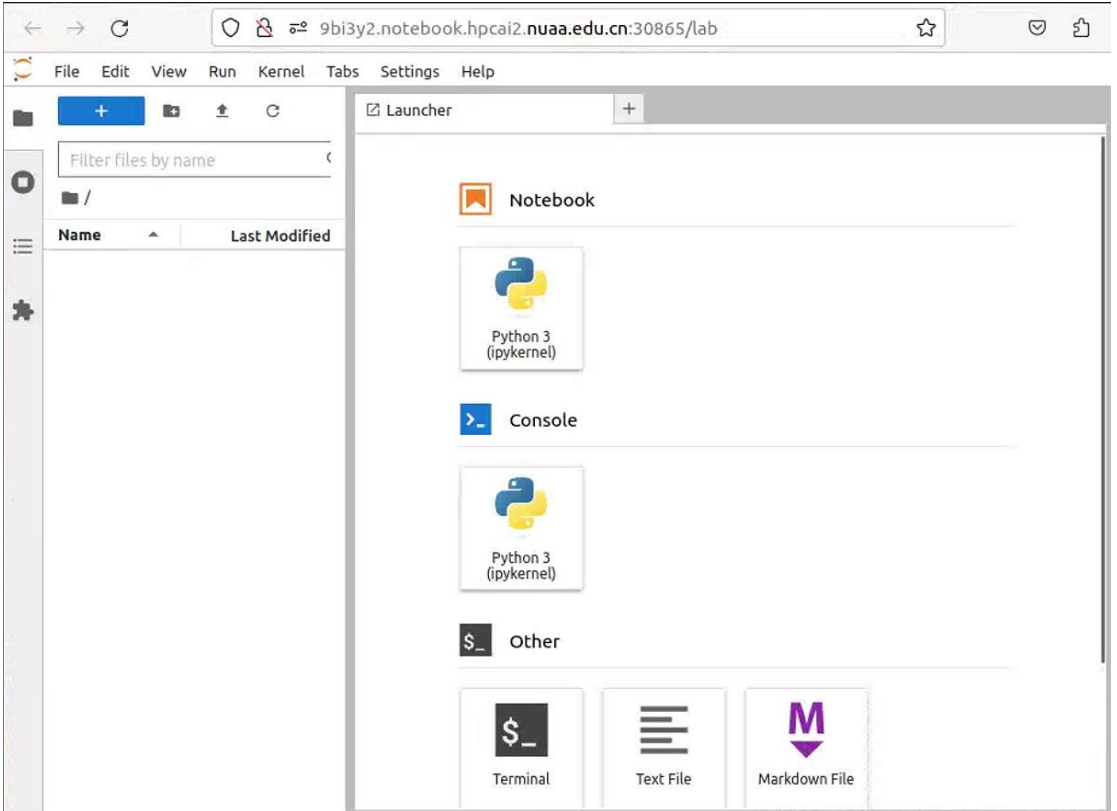

刷新浏览器进入在线算法开发环境

### **1.2.3.2.3**、停止与一键停止

用户点击左侧菜单"算法"-> "NoteBook", 进入 notebook 列表。

选择所需要的正在运行中的 notebook 任务、点击对应的"停止"按钮, 控制 NoteBook 的停止使用。

用户点击 notebook 列表页上的"一键停止",控制用户下所有的 notebook 的停 止使用

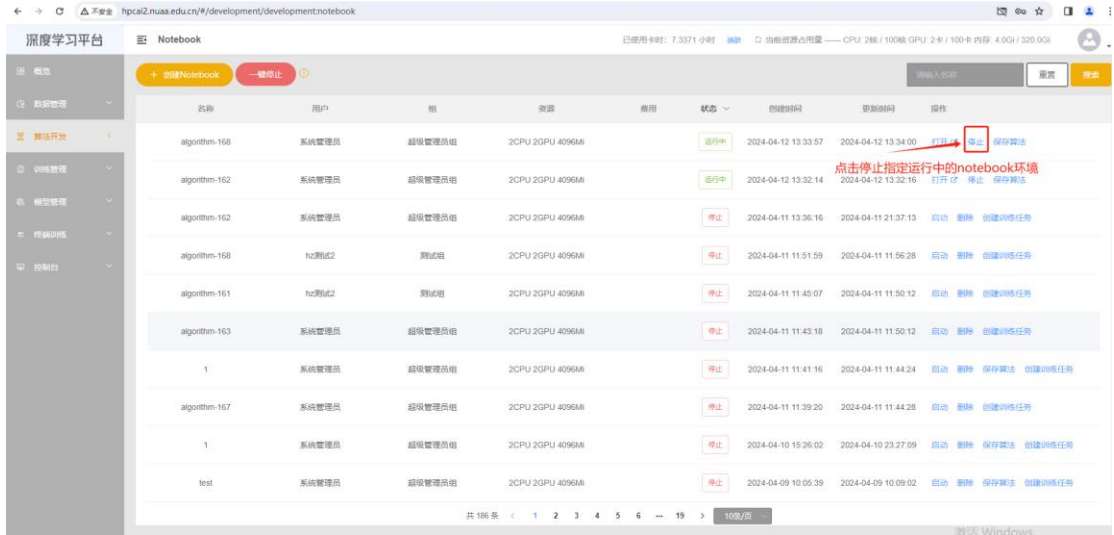

| 深度学习平台                    | $\equiv$ Notebook |       |        |                            |    |      | 已使用卡时: 7.3371 小时 · 换取 · C 当前资源占用量 -- CPU: 2接 / 100接 GPU: 2卡 / 100卡 内存: 4.0GI / 320.0GI |                                       |                   |    |
|---------------------------|-------------------|-------|--------|----------------------------|----|------|----------------------------------------------------------------------------------------|---------------------------------------|-------------------|----|
| 3 概念                      | + 创建Notebook      | 一臟停止  |        |                            |    |      |                                                                                        |                                       | <b>GMASR</b>      | 型营 |
| <b>Q 数据管理</b>             | 名称                | 用户    | 租      | 点击一键停止所有运行中的notebook<br>寄庭 | 臨用 | 状态 > | 创建时间                                                                                   | 更新时间                                  | 提作                |    |
| 区 再活开发<br>Tel.            | algorithm-168     | 系统管理员 | 超级管理局组 | <b>2CPU 2GPU 4096MI</b>    |    | 语行中  | 2024-04-12 13:33:57                                                                    | 2024-04-12 13:34:00                   | 打开 ば 停止 保存買法      |    |
| 82 DESTRIE                | algorithm-162     | 系统管理员 | 超级管理员组 | 2CPU 2GPU 4096MI           |    | 运行中  | 2024-04-12 13:32:14                                                                    | 2024-04-12 13:32:16                   | 打开 3 停止 保存算法      |    |
| 久 模型語法                    | algorithm-162     | 系统管理员 | 超级管理局组 | 2CPU 2GPU 4096MI           |    | 停止   | 2024-04-11 13:36:16                                                                    | 2024-04-11 21:37:13 启动 翻除 创建训练任务      |                   |    |
| □ 検読() 15<br><b>W RMS</b> | algorithm-168     | hz视试2 | 照式组    | 2CPU 2GPU 4096MI           |    | 學正   | 2024-04-11 11:51:59                                                                    | 2024-04-11 11:56:28 启动 熟時 创建训练任务      |                   |    |
|                           | algorithm-161     | h2测试2 | 测试组    | 2CPU 2GPU 4096M            |    | 停止   | 2024-04-11 11:45:07                                                                    | 2024-04-11 11:50:12 启动 翻除 创建训练任务      |                   |    |
|                           | algorithm-163     | 系统管理员 | 超级管理员组 | 2CPU 2GPU 4096Mi           |    | 停止   |                                                                                        |                                       |                   |    |
|                           | $\mathbf{1}$      | 系统管理员 | 超级管理员组 | 2CPU 2GPU 4096Mi           |    | 停止   | 2024-04-11 11:41:16                                                                    | 2024-04-11 11:44:24                   | 启动 删除 保存算法 的建调炼任务 |    |
|                           | algorithm-167     | 系统管理员 | 超级管理员组 | 2CPU 2GPU 4096M            |    | 停止   | 2024-04-11 11:39:20                                                                    |                                       |                   |    |
|                           | -1                | 系统管理员 | 超级管理员组 | 2CPU 2GPU 4096MI           |    | 學止   | 2024-04-10 15:26:02                                                                    | 2024-04-10 23:27:09                   | 启动 删除 保存算法 的建调练任务 |    |
|                           | test              | 系统管理员 | 超级管理员组 | 2CPU 2GPU 4096Mi           |    | 長山   | 2024-04-09 10:05:39                                                                    | 2024-04-09 10:09:02 启动 删除 保存算法 创建训练任务 |                   |    |

停止指定的 **notebook**

一键停止 **notebook**

### **1.2.3.2.4**、保存算法

用户点击左侧菜单"算法"-> "NoteBook", 进入 notebook 列表。 选择所需要的 notebook,点击对应的"启动/停止"按钮,控制 NoteBook 的启动 和停止使用。

通过"保存算法"按钮, 将编辑好的算法,保存至算法管理

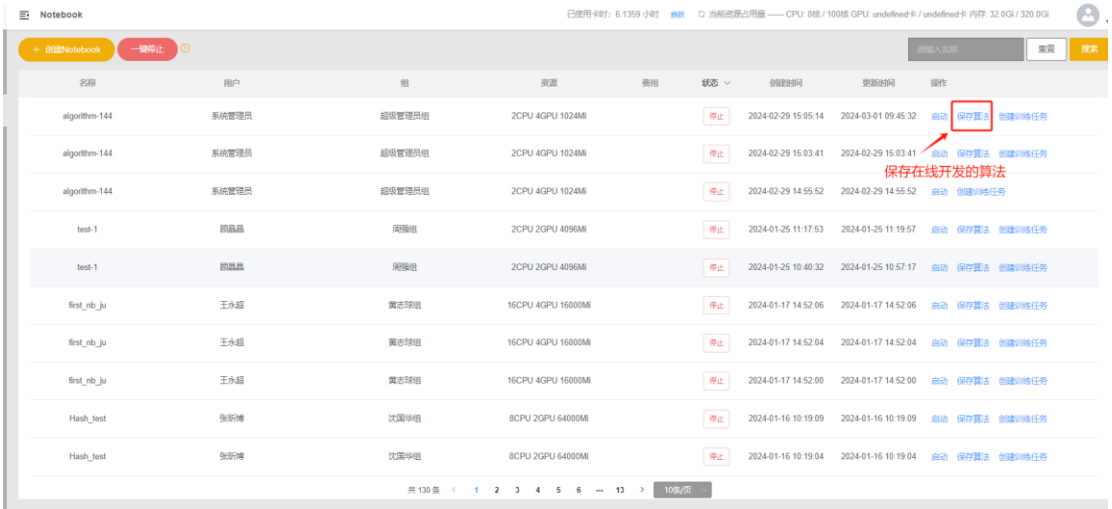

保存算法

### **1.2.3.2.5**、创建训练任务

用户点击左侧菜单"算法"-> "算法管理",进入算法列表页。 选择所需要的算法,点击"创建训练任务",进入创建训练任务界面。

# **1.2.3.3**、终端训练(仅校内网络下使用)

说明: 出于网络安全考虑,该功能仅校内网络下使用,校外网络或 VPN 均无法使用。

终端训练指通过平台申请计算资源后,启动独立的机器学习环境。让用户使用本 地 IDE 工具(如 vscode、python charm 等)通过 SSH 的方式远程连接到启动后 的环境进行算法开发

用户点击左侧菜单"终端训练"-> "远程连接",进入终端任务列表页。

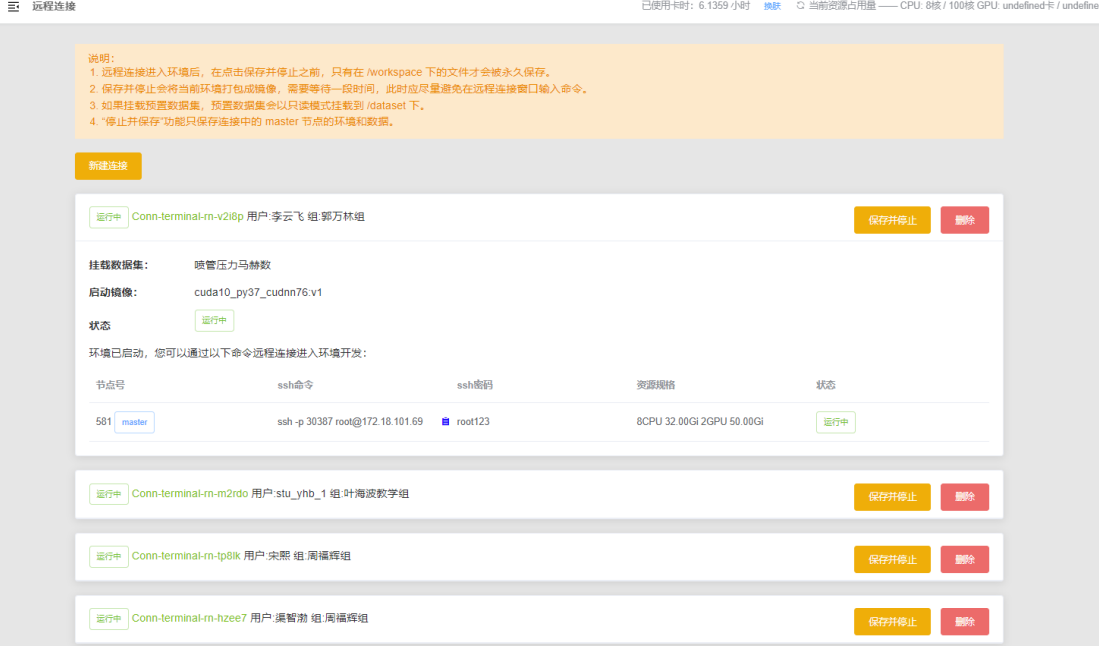

### 终端训练列表

当前终端训练列表页操作的按钮或者链接功能说明

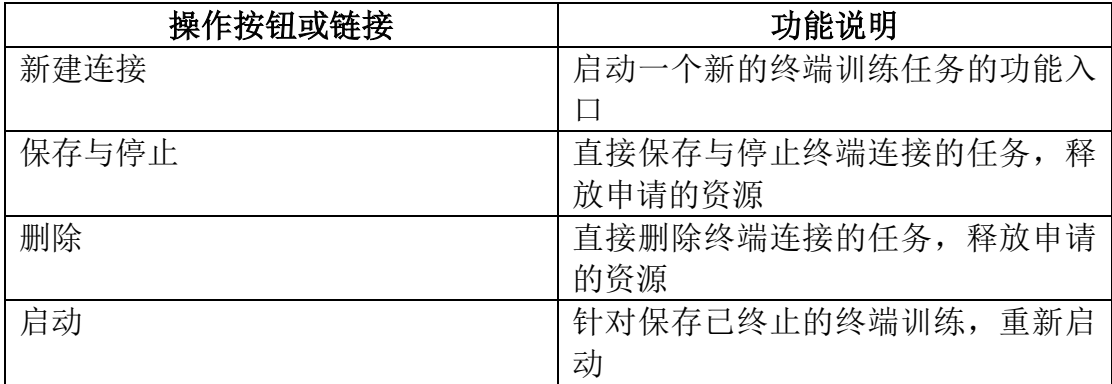

### **1.2.3.3.1**、新建连接

用户点击左侧菜单"终端训练"-> "远程连接",进入任务列表页。

点击"新建连接"按钮,填写需要的资源(CPU、内存、GPU、磁盘)、数据集、 远程连接的镜像、 节点数 点击确定,确认创建远程连接

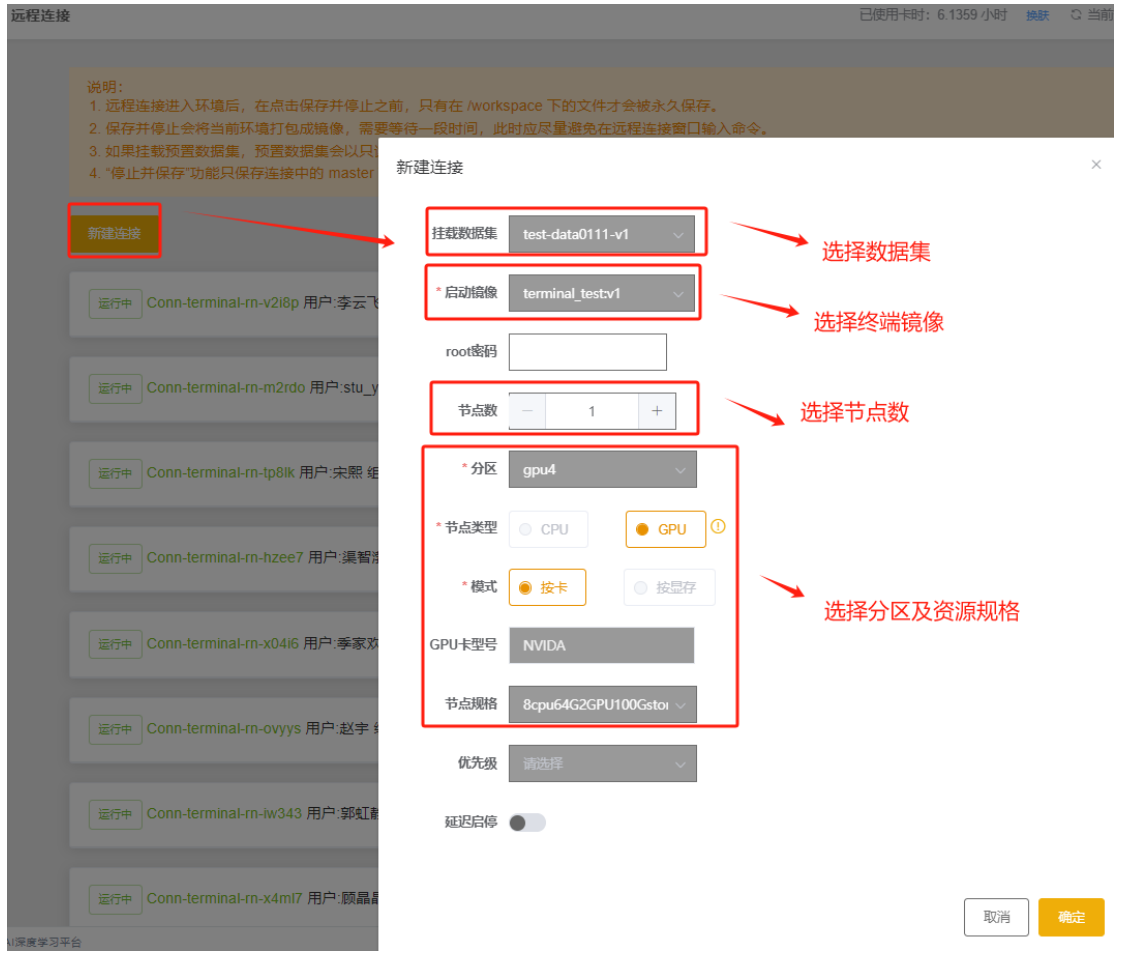

## **1.2.3.3.2**、远程连接

待服务启动后, 通过 ssh 命令或者本地 IDE 工具、远程登录节点, 进行训练操 作。

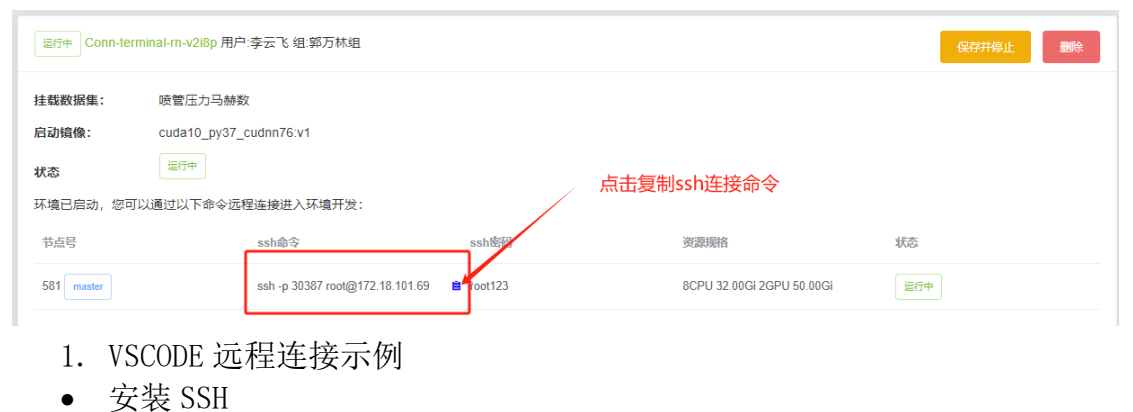

27

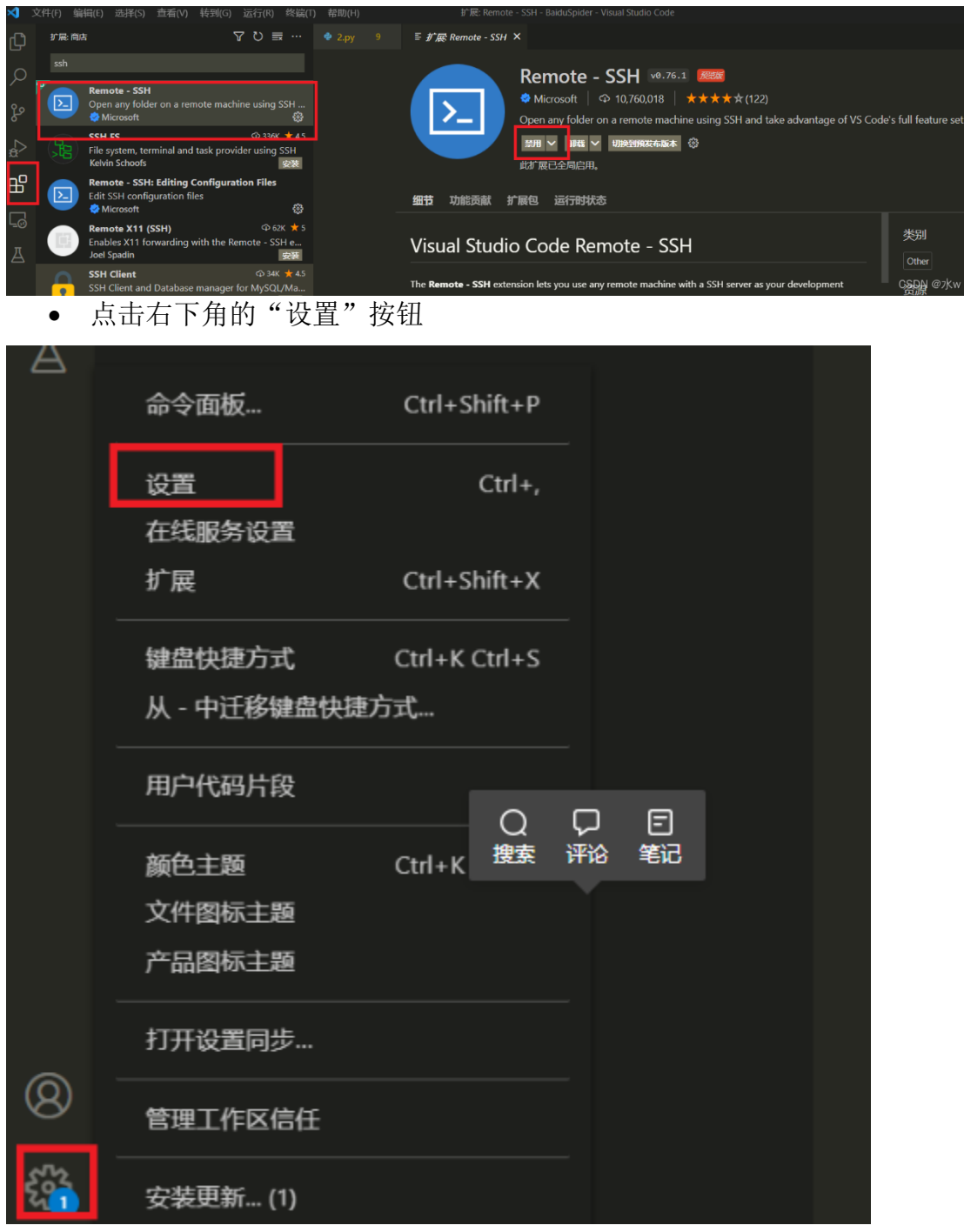

• 根据截图的提示,找到"Show Login Terminal"并勾选该选项

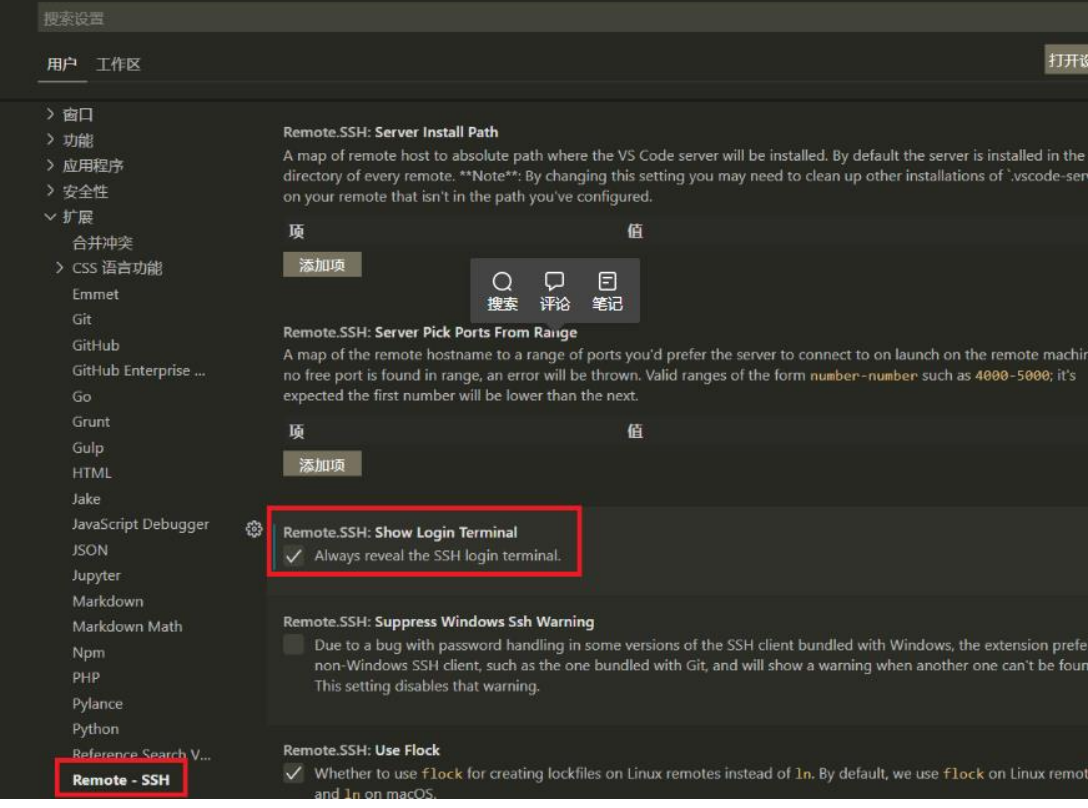

• 点击右侧工具栏中的"远程"可以查看远程连接,点击"SSH TARGETS"下面显示的 服务器旁边的按钮进行连接操作,选择服务的平台,选择以后才会出现输入密码的 步骤,弹出输入密码的框。输入密码之后,就会成功连接远程服务器

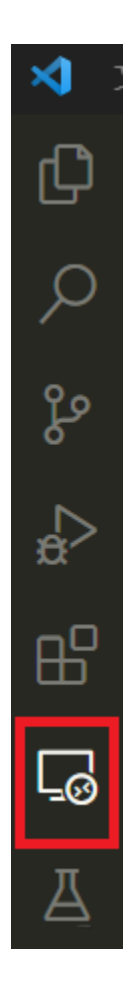

# <span id="page-29-0"></span>**1.2.4**、训练

# **1.2.4.1**、训练任务**(**模型训练**)**

用户点击左侧菜单"训练管理"-> "训练任务",进入任务列表页。分为全部 任务、运行中任务、任务模板。

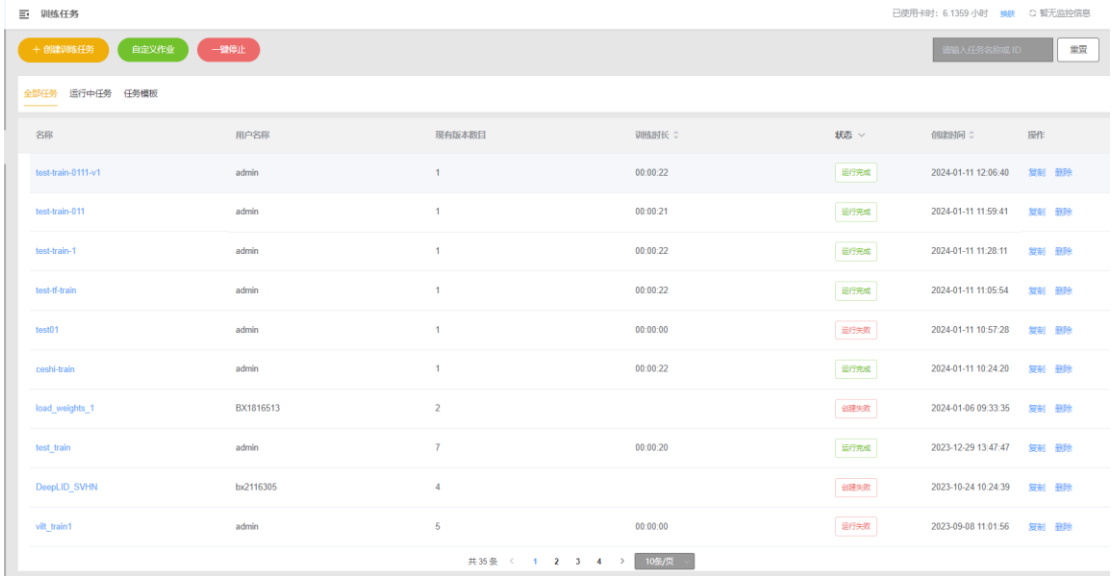

#### 训练任务列表

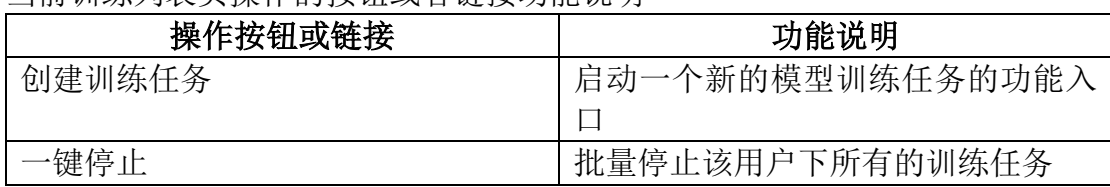

当前训练列表页操作的按钮或者链接功能说明

# 1.2.4.2、创建训练任务

用户点击左侧菜单"训练管理"-> "训练任务",进入任务列表页。 点击"创建训练任务",进入训练任务创建页。

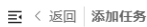

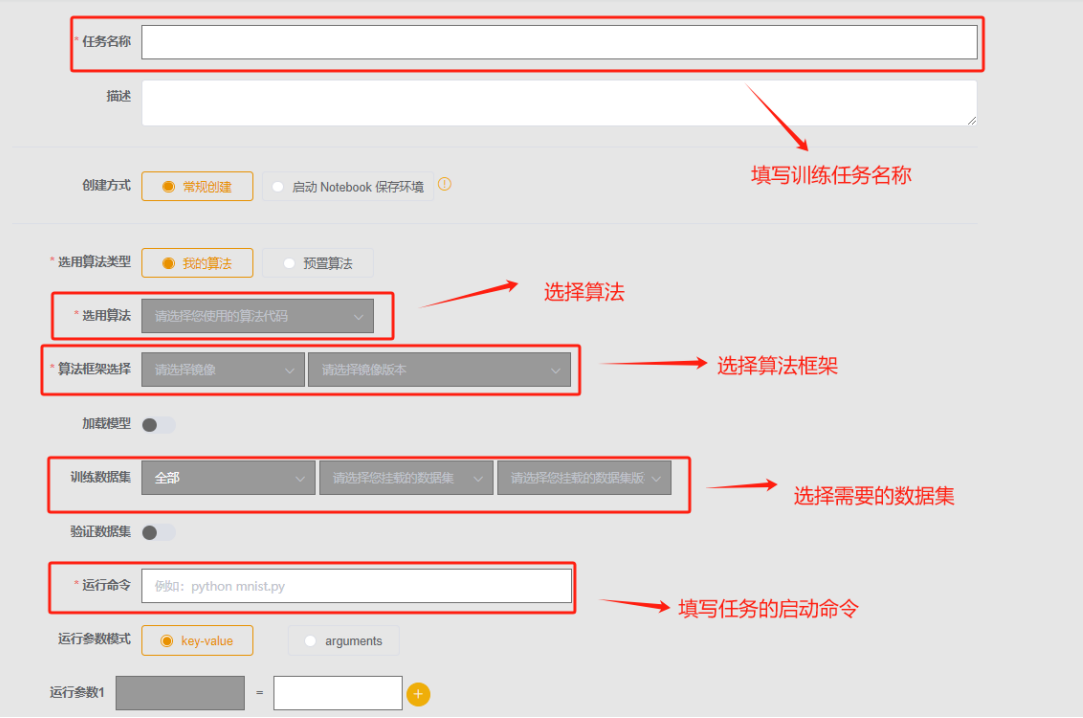

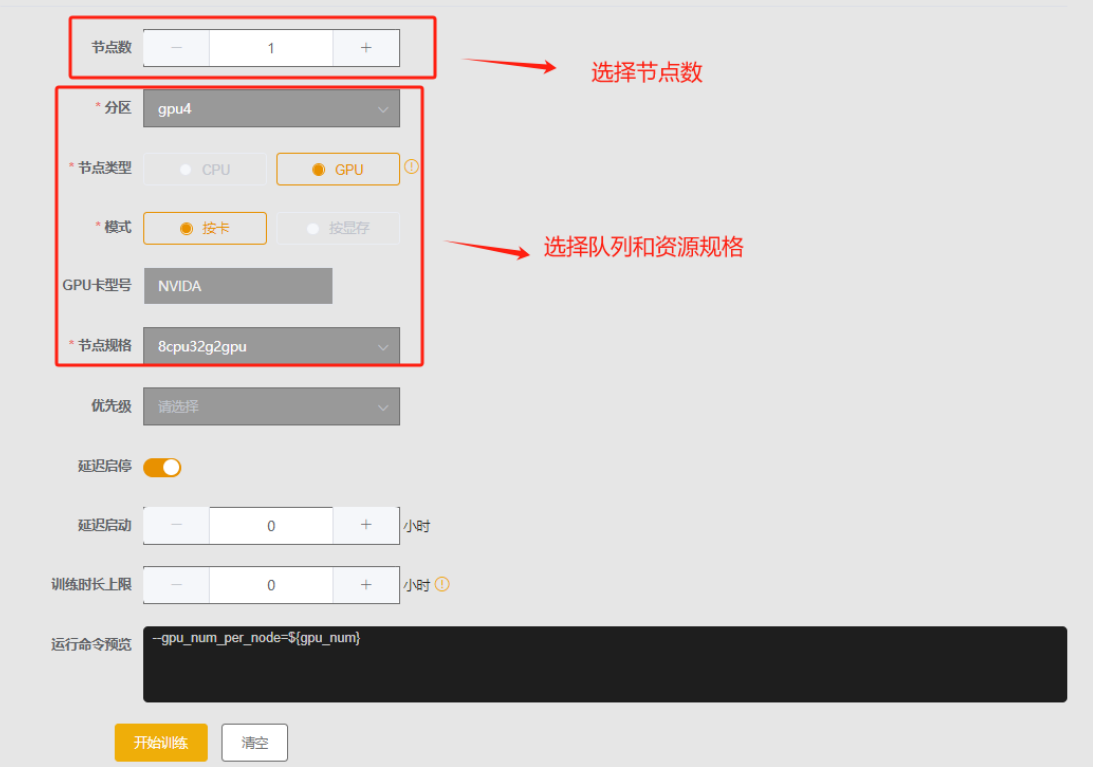

#### ➢ 配置训练参数:

由用户填写任务名称、描述、创建方式、选用的算法、训练所需的镜像及版本、 选择训练需要数据集、脚本启动命令。

#### ➢ 配置资源规格:

用户可以根据需要选择执行训练所需要的,节点数,节点类型(CPU/GPU),相应 的节点规格,任务执行的优先级,

#### ➢ 配置执行时间

用户可以配置延迟启动、训练时长上限

所有的训练任务设定的参数后,点击"开始训练",生成一个新的训练任务。

### 1.2.4.3、查看训练任务

用户点击左侧菜单"训练管理"-> "训练任务",进入任务列表页。 点击任务名称,进入任务版本列表。

| 三 训练任务       |                      |                  |                                   |                |                |          |                |                          |      |       | 已使用卡时: 6.1359 小时 换肤 C 暂无监控自           |       |
|--------------|----------------------|------------------|-----------------------------------|----------------|----------------|----------|----------------|--------------------------|------|-------|---------------------------------------|-------|
|              | +创建训练任务              | 白定义作业            | 一键停止                              |                |                |          |                |                          |      |       | 输入任务名称或 ID                            | 里     |
|              | 全部任务 运行中任务 任务模板      |                  |                                   |                |                |          |                |                          |      |       |                                       |       |
| 各称           |                      |                  |                                   | 点击训练任务名称进入详情列表 |                | 现有版本数目   |                | 训练时长 ☆                   |      | 状态 v  | 创建时间:                                 | 提作    |
| open-llama2  |                      |                  | 70207308                          |                | $\overline{5}$ |          |                | 00:00:00                 |      | 运行失败  | 2023-05-16 14:37:52                   | 复制 删除 |
| open-llama1  |                      |                  | 70207308                          |                | $\mathbf{1}$   |          |                | 00:00:03                 |      | 运行失败  | 2023-05-16 14:17:27                   | 短制 田原 |
| open-llama   |                      |                  | 70207308                          |                | $\overline{2}$ |          |                | 00:00:00                 |      | 运行失败  | 2023-05-16 13:48:18                   | 复制 册除 |
|              | tensorflow-0511      |                  | admin                             |                | 5              |          |                | 00:04:03                 |      | 运行完成  | 2023-05-10 15:14:25                   | 复制 删除 |
|              | tensorflow-task      |                  | admin                             |                | 1              |          |                | 00:02:05                 |      | 停止    | 2023-05-11 09:44:39                   | 短制 田崎 |
| tsf_horovod1 |                      |                  | admin                             |                | 5              |          |                | 00:00:25                 |      | 运行完成  | 2023-05-09 12:38:34                   | 复制 删除 |
|              | tensorflow-test-2机8卡 |                  | admin                             |                | $\overline{4}$ |          |                | 00:00:20                 |      | 运行完成  | 2023-04-21 11:28:56                   | 复制 照味 |
| tsf_test     |                      |                  | admin                             |                | 11             |          |                | 00:00:48                 |      | 运行完成  | 2023-05-09 11:07:28                   | 复制 册除 |
| tsf_horovod  |                      |                  | admin                             |                | $\mathbf{1}$   |          |                | 00:01:24                 |      | 运行完成  | 2023-05-09 11:49:03                   | 复制 出除 |
|              | test_model_output    |                  | admin                             |                | $\overline{9}$ |          |                | 00:00:00                 |      | 运行完成  | 2023-04-27 15:24:17                   | 复制 册除 |
|              |                      |                  |                                   |                |                |          | #35冬 ( 1 2 3 4 | $2 10\% / 70$ $\sqrt{ }$ |      |       |                                       |       |
|              | 三 < 返回 任务详情          |                  |                                   |                |                |          |                |                          |      |       | 已使用卡时: 6.1359 小时 换肤 C 暂无监控信息          | A     |
| 用户           |                      | 组                | 任务名称                              | 版本 :           | 资源             | 耗时:      | 费用             | 极式                       | 状态 √ | 创建时间: | 操作                                    |       |
|              | 李丕绩(70207308)        | 李丕绩组(pjli_group) | train-25-2023051614<br>3751-v0005 | V0005          | 单机单卡4核16G      | 00:00:00 |                |                          | 运行失败 |       | 2023-05-16 15:07:54 修改 运行日志 保存模型 更多 > |       |
|              | 李丕绩(70207308)        | 李丕绩组(pjli_group) | train-25-2023051614<br>3751-v0004 | V0004          | 单机单卡4核16G      | 00:00:00 |                |                          | 运行失败 |       | 2023-05-16 15:05:04 修改 运行日志 保存模型 更多 v |       |
|              | 李丕绩(70207308)        | 李丕绩组(pjli_group) | train-25-2023051614<br>3751-v0003 | V0003          | 单机单卡4核16G      | 00:00:02 |                |                          | 运行失败 |       | 2023-05-16 14:53:38 修改 运行日志 保存模型 更多 ~ |       |
|              | 李丕绩(70207308)        | 李丕绩组(pjli_group) | train-25-2023051614<br>3751-v0002 | V0002          | 单机单卡4核16G      | 00:00:02 |                |                          | 运行失败 |       | 2023-05-16 14:52:55 修改 运行日志 保存模型 更多 v |       |
|              | 李丕绩(70207308)        | 李丕绩组(pjli_group) | train-25-2023051614<br>3751-v0001 | V0001          | 单机单卡4检16G      | 00:00:03 |                |                          | 运行失败 |       | 2023-05-16 14:37:52 修改 运行日志 保存模型 更多 > |       |

当前训练列表页操作的按钮或者链接功能说明

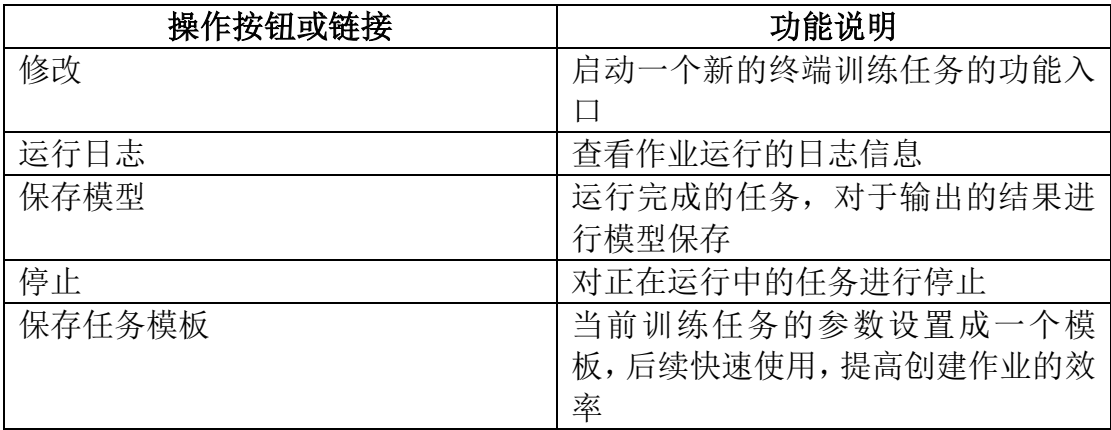

# 1.2.4.4、运行日志

用户点击左侧菜单"训练管理"-> "训练任务",进入任务列表页。 点击任务名称,进入任务版本列表。 点击"运行日志"查看实时监控训练任务执行情况 点击"下载运行日志",可以下载日志到本地。

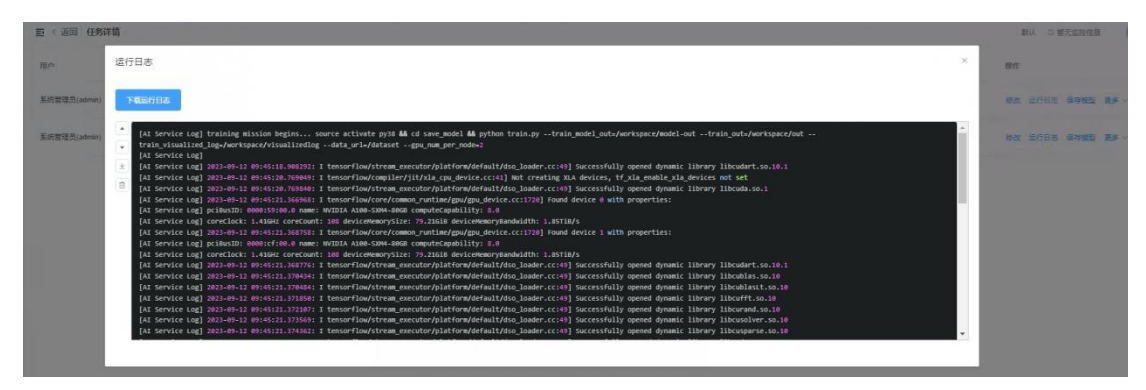

运行日志

# **1.2.4.5**、修改训练任务

针对状态不是运行中的任务,可以点击"修改"弹出训练任务修改框,调整相应参数,点击" 开始训练",提交一个新任务

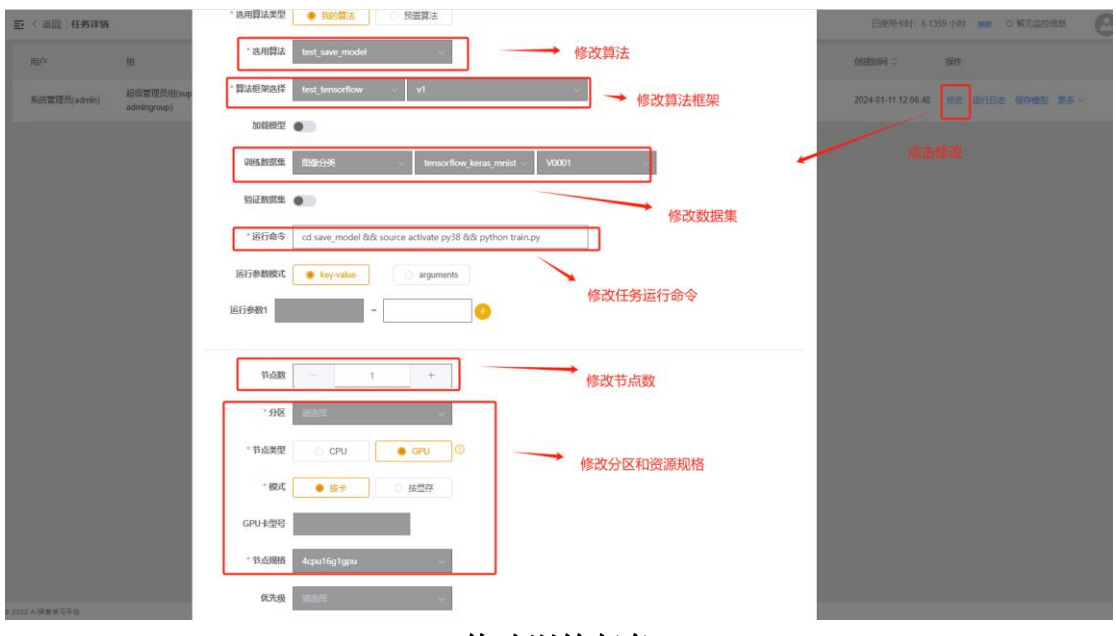

#### 修改训练任务

# **1.2.4.6**、训练任务详情

点击单条任务,出现任务详情明细框,详细展示任务的名称、启动命令、申请的 资源等

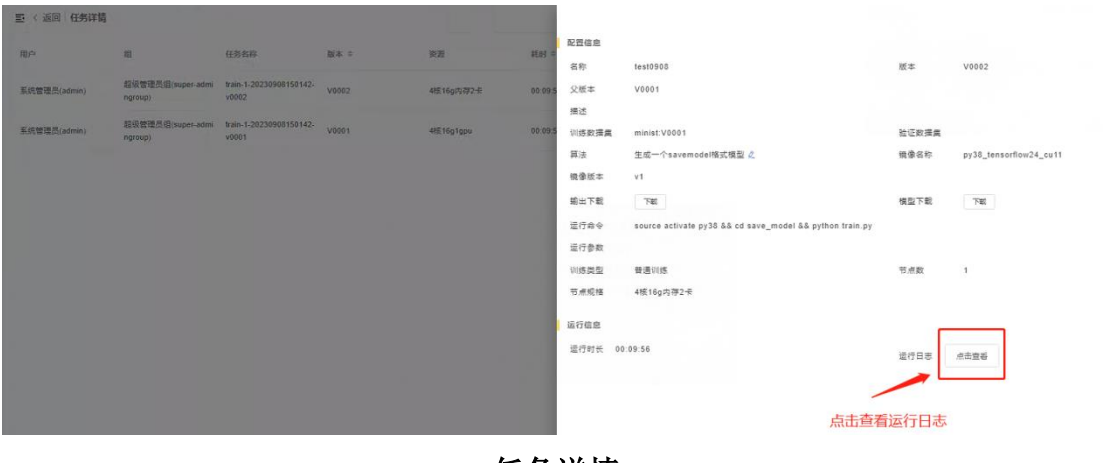

任务详情

### **1.2.4.7**、保存模型

针对"运行完成"状态下的任务,可以点击"保存模型"将训练后的模型结果保 存,在 model-out 目录选择要保存的模型文件。

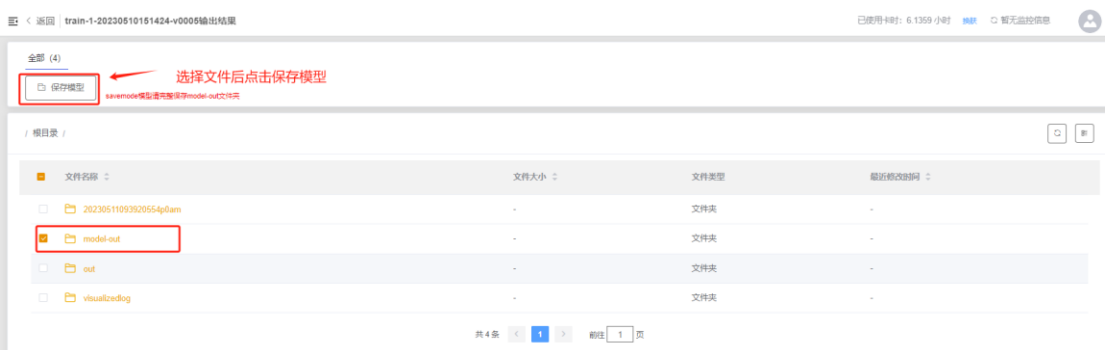

保存模型

# <span id="page-34-0"></span>**1.2.5**、模型

### **1.2.5.1**、模型列表

用户点击左侧菜单"模型管理"-> "模型列表",查看模型列表。分为我的模 型、预训练模型。

我的模型:平台用户自己保存或者上传的模型 预训练模型:由平台管理员上传的模型,对于平台的所有用户均可使用

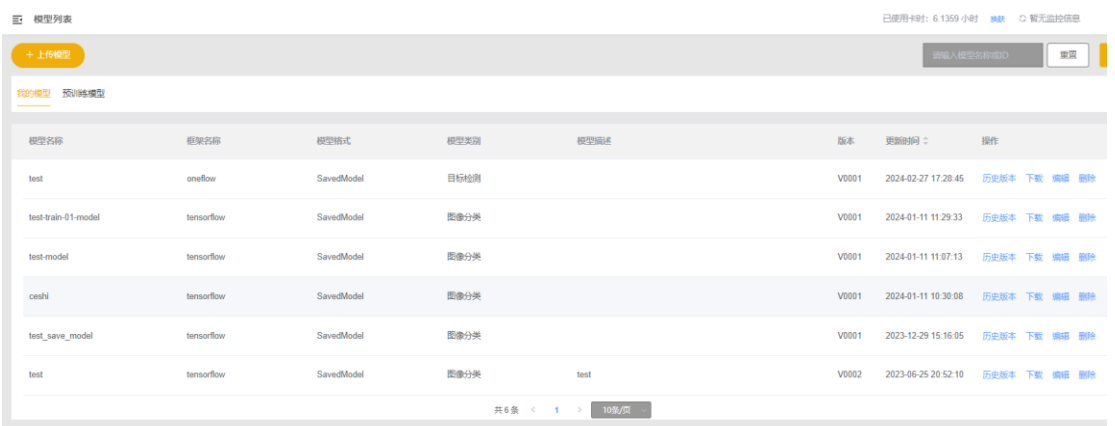

我的模型

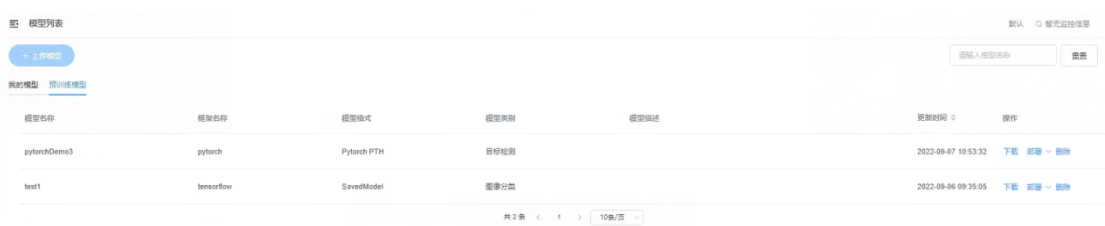

### 预训练模型

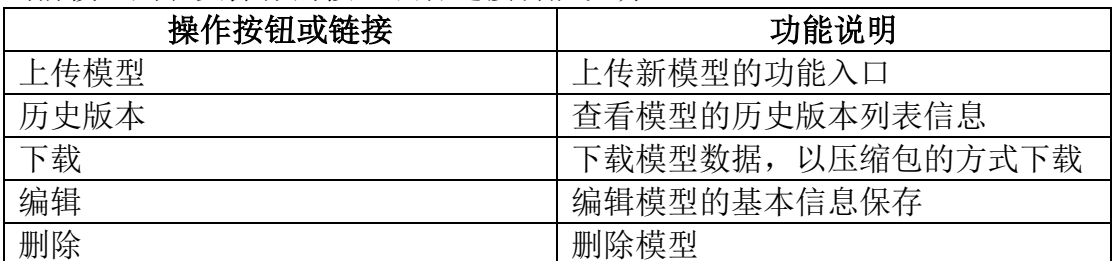

当前模型列表页操作的按钮或者链接功能说明

# **1.2.5.2**、上传模型

用户点击左侧菜单"模型管理"-> "模型列表",进入任务列表页。 点击"上传模型",弹出模型创建编辑框。

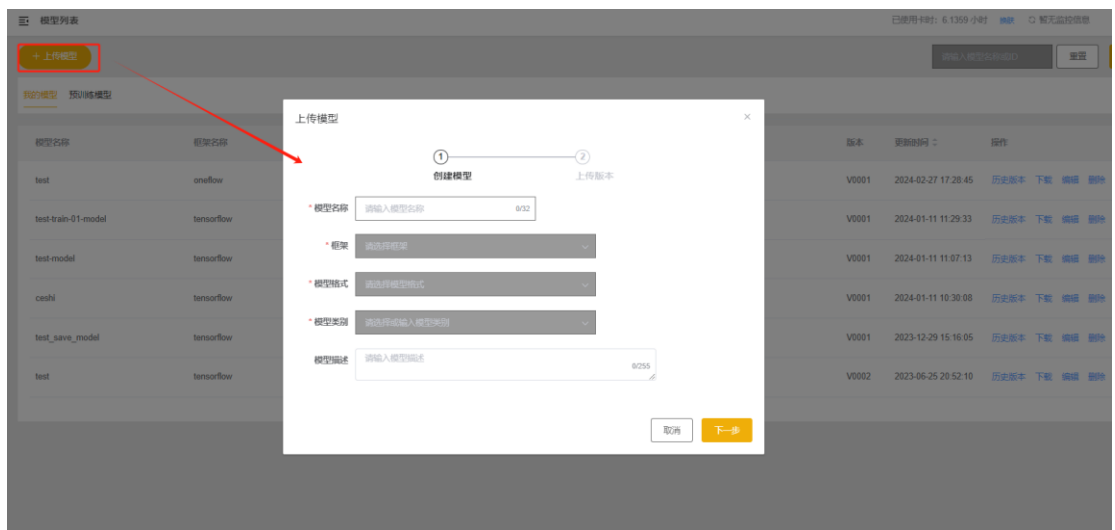

上传模型

点击"下一步",到模型上传的页面,选择需要上传的模型文件,点击"确定 上传"完成模型上传

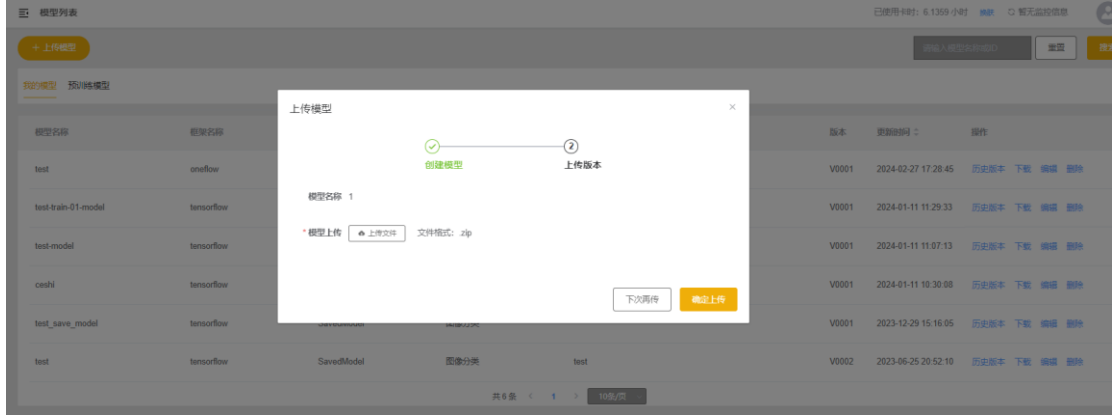

模型上传

# **1.2.5.3**、历史版本

用户点击左侧菜单"模型管理"-> "模型列表",进入任务列表页,点击某条 模型的"历史版本"连接,进去模型历史版本页面,展示该模型对应的历史版本。

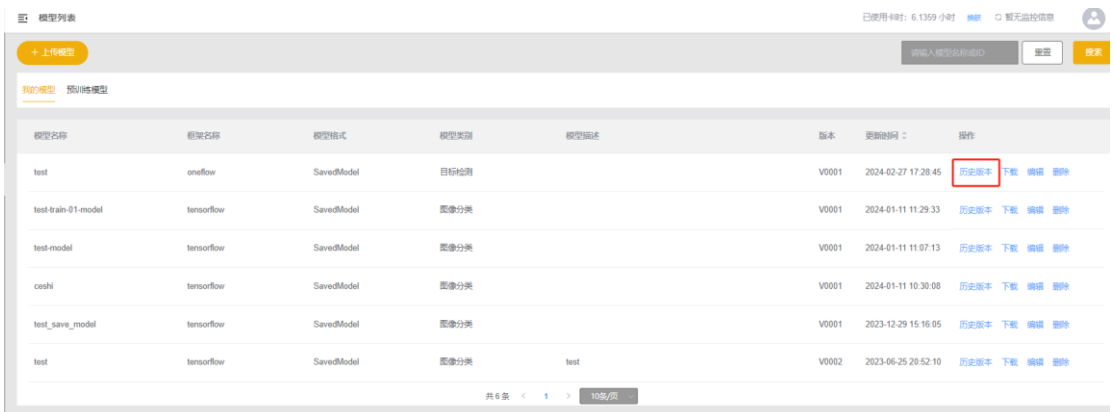

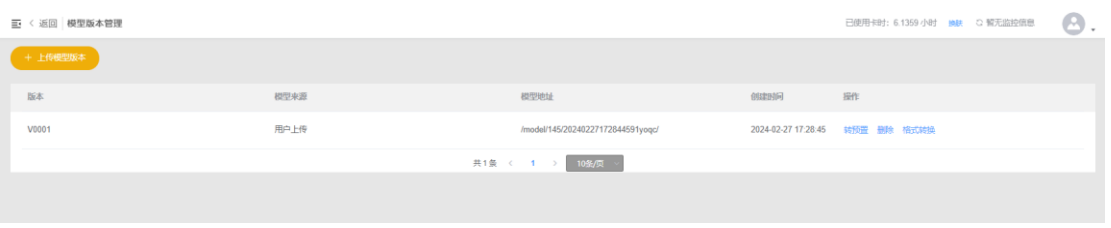

历史版本

点击"上传模型版本"展示的功能同"上传模型"功能

### **1.2.5.4**、编辑模型

用户点击左侧菜单"模型管理"-> "模型列表",进入任务列表页,点击某条 模型的"编辑"连接,弹开模型信息编辑框,点击"确定"后保存模型信息。

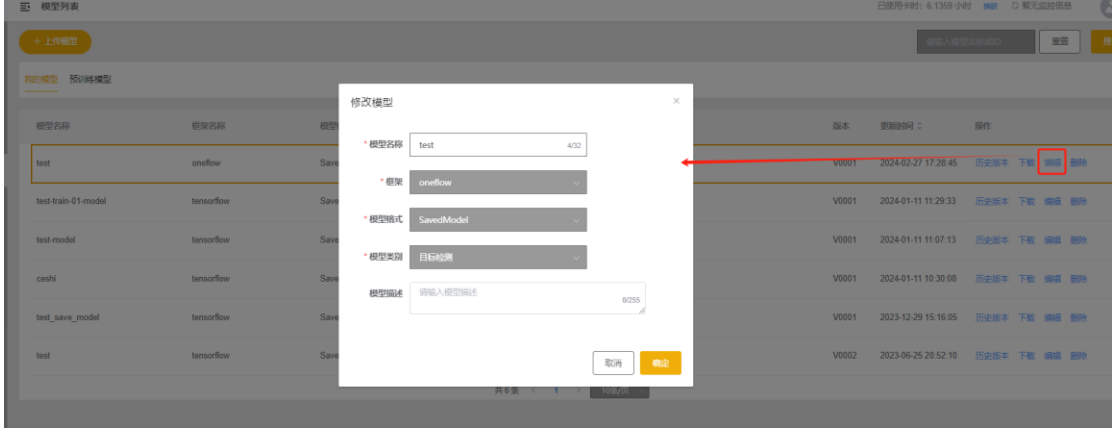

编辑模型

# <span id="page-37-0"></span>**1.2.6**、控制台

# **1.2.6.1**、完成作业

点击左侧菜单"控制台"-> "完成作业",进入作业详情列表页。 用户可以查看作业运行详细信息、导出作业详情。

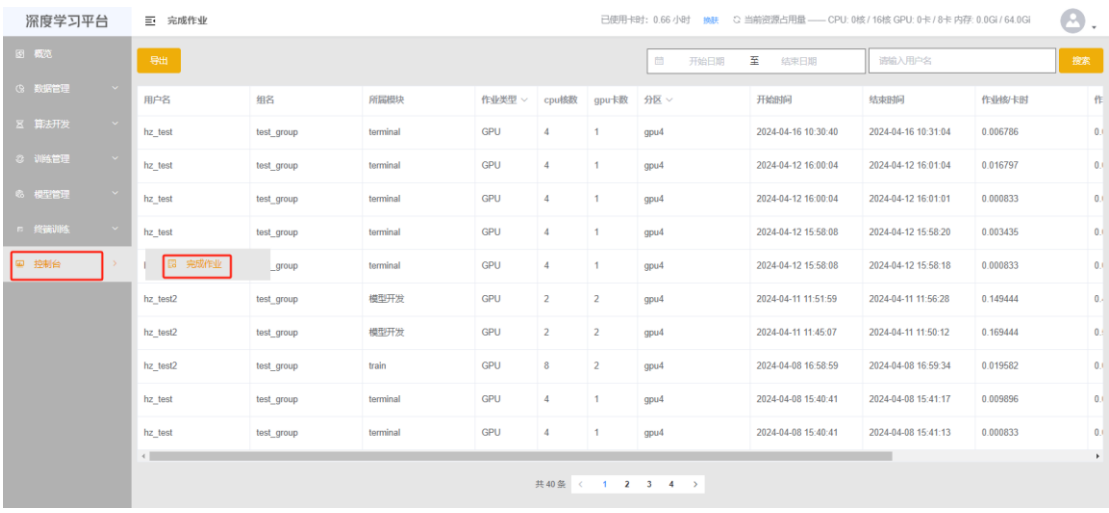

### 完成作业——作业列表

# **1.2.6.1.1**、查询作业

用户点击左侧菜单"控制台"-> "完成作业",进入作业详情列表页。 输入开始日期和结束日期或输入用户名后点击"搜索"按钮可查询相关的作业详 细信息。

| 完成作业<br>E.   | 已使用卡时: 0.66 小时 换肤<br>○ 当前资源占用量 –– CPU: 0核 / 16核 GPU: 0卡 / 8卡 内存: 0.0Gi / 64.0Gi<br><b>CALL</b><br>_ |          |            |                |                |                 |                     |                     |          |              |  |  |  |
|--------------|----------------------------------------------------------------------------------------------------|----------|------------|----------------|----------------|-----------------|---------------------|---------------------|----------|--------------|--|--|--|
| 导出           |                                                                                                    |          |            |                |                | 2024-04-08<br>間 | 至<br>2024-04-10     | 请输入用户名              |          | 搜索           |  |  |  |
| 用户名          | 组名                                                                                                  | 所属模块     | 作业类型 >     | cpu核数          | qpu卡数          | 分区              | 开始时间                | 结束时间                | 作业核/卡时   | 作            |  |  |  |
| hz test2     | test group                                                                                          | train    | <b>GPU</b> | 8              | $\overline{2}$ | gpu4            | 2024-04-08 16:58:59 | 2024-04-08 16:59:34 | 0.019582 | 0.0          |  |  |  |
| hz_test      | test group                                                                                          | terminal | <b>GPU</b> | 4              | $\mathbf{1}$   | qpu4            | 2024-04-08 15:40:41 | 2024-04-08 15:41:17 | 0.009896 | 0.0          |  |  |  |
| hz test      | test group                                                                                          | terminal | GPU        | 4              | 1              | gpu4            | 2024-04-08 15:40:41 | 2024-04-08 15:41:13 | 0.000833 | 0.0          |  |  |  |
| hz test      | test group                                                                                          | train    | GPU        | $\overline{1}$ | 1              | gpu4            | 2024-04-08 11:29:24 | 2024-04-08 11:29:34 | 0.00288  | 0.0          |  |  |  |
| hz test      | test group                                                                                          | train    | <b>GPU</b> | 4              | 1              | qpu4            | 2024-04-08 11:28:13 | 2024-04-08 11:28:27 | 0.003788 | 0.0          |  |  |  |
| hz test      | test group                                                                                          | train    | <b>GPU</b> | $\overline{4}$ | 1              | gpu4            | 2024-04-08 11:17:18 | 2024-04-08 11:17:35 | 0.004612 | 0.0          |  |  |  |
| hz test      | test group                                                                                          | train    | <b>GPU</b> | $\overline{4}$ | $\mathbf{1}$   | gpu4            | 2024-04-08 11:13:42 | 2024-04-08 11:13:53 | 0.003051 | 0.0          |  |  |  |
| hz_test      | test_group                                                                                          | train    | <b>GPU</b> | 8              | $\overline{2}$ | qpu4            | 2024-04-08 11:10:02 | 2024-04-08 11:13:04 | 0.101277 | $\mathbf{0}$ |  |  |  |
| $\leftarrow$ |                                                                                                    |          |            |                |                |                 |                     |                     |          | k.           |  |  |  |
|              |                                                                                                    |          |            |                | 共8条 < 1 >      |                 |                     |                     |          |              |  |  |  |

完成作业——按时间范围搜索

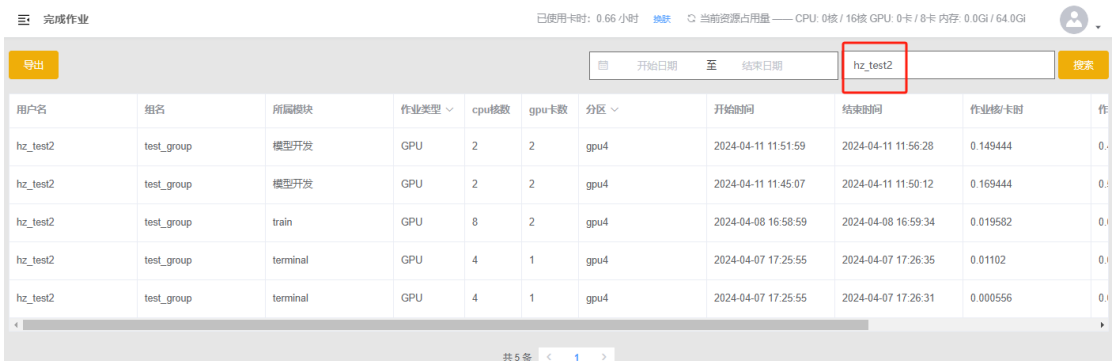

### 完成作业——按用户名搜索

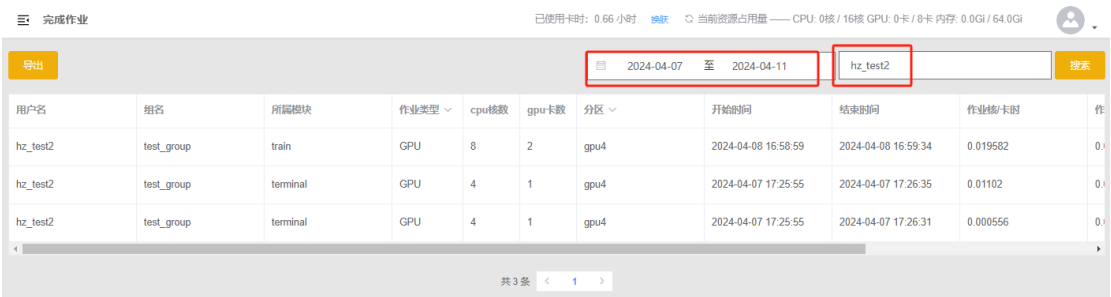

### 完成作业——按时间范围和用户名搜索

# **1.2.6.1.2**、导出作业

用户点击左侧菜单"控制台"-> "完成作业",进入作业详情列表页。 点击左上角的"导出按钮"导出完成作业信息的 excel 文件。

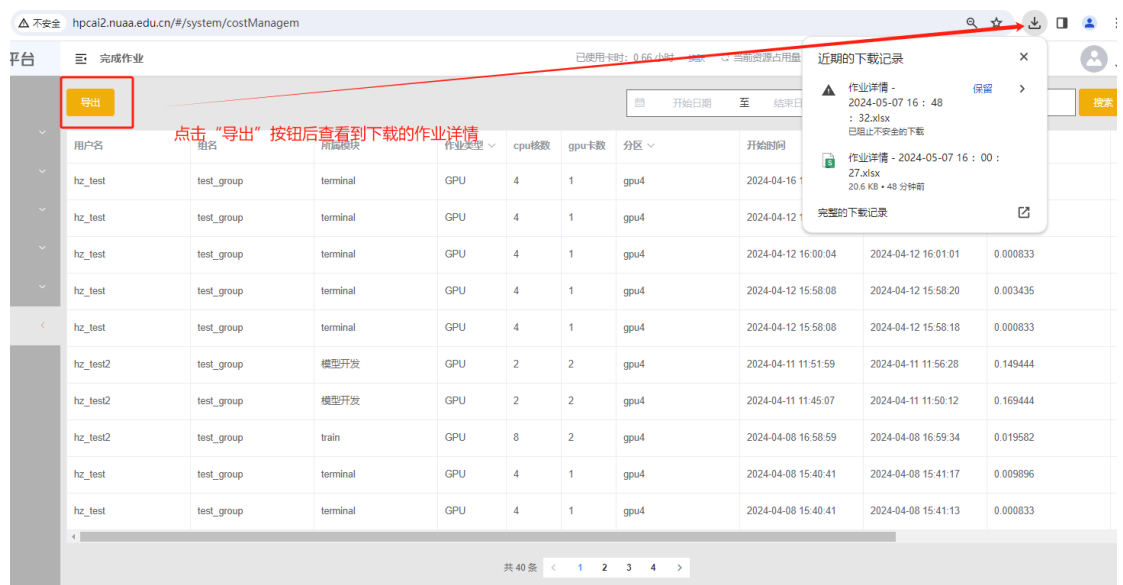

完成作业——导出作业详情

# **1.2.6.2**、用户组管理(仅教师用户可见)

用户打开左侧菜单"控制台"-> "用户组管理"。可以对用户组进行创建、编 辑用户组信息、修改组长等操作。

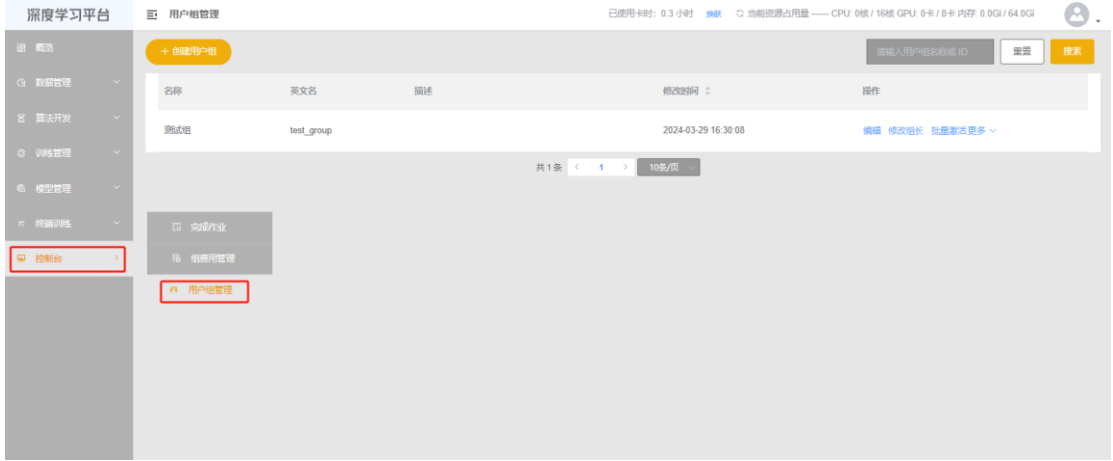

用户组列表

### **1.2.6.2.1**、创建用户组

点击"创建用户组"按钮,弹出创建用户组信息框,维护用户组名称、英文名、 描述等信息点击"下一步"按钮后选取用户添加到当前组,然后点击"保存"按 钮即可。

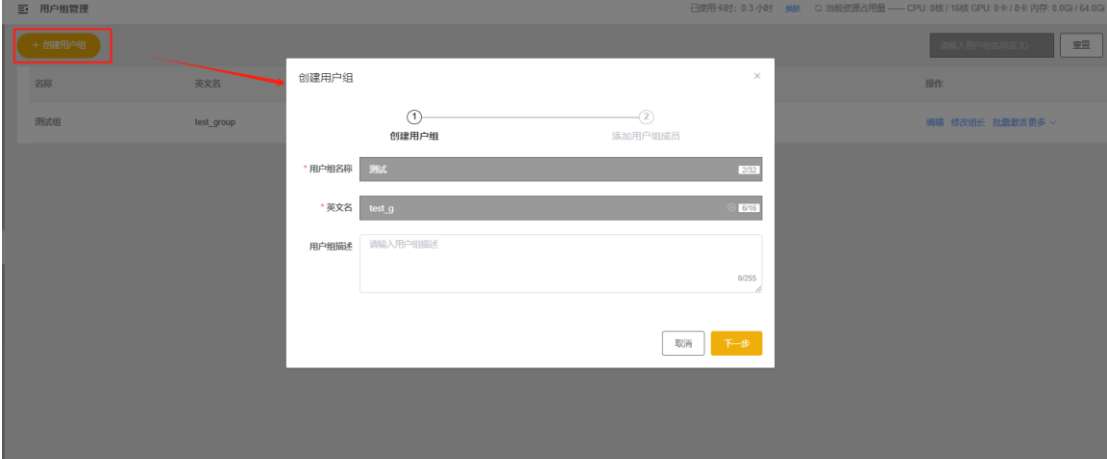

创建用户组

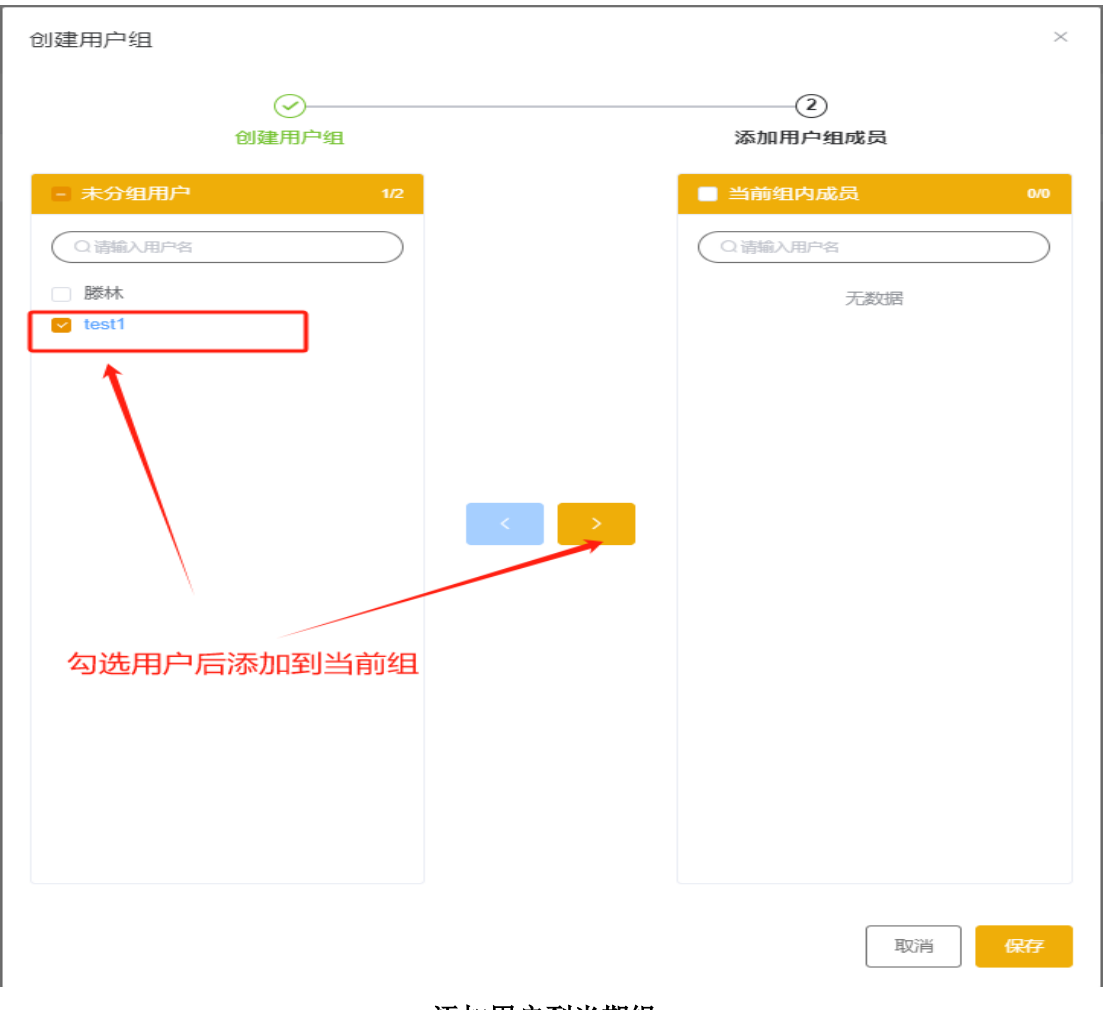

添加用户到当期组

# **1.2.6.2.2**、修改用户组

在用户组列表中,选择一条用户组信息,点击"编辑"弹出用户组信息编辑框, 调整用户组信息,点击"确定"完成用户组信息的编辑。

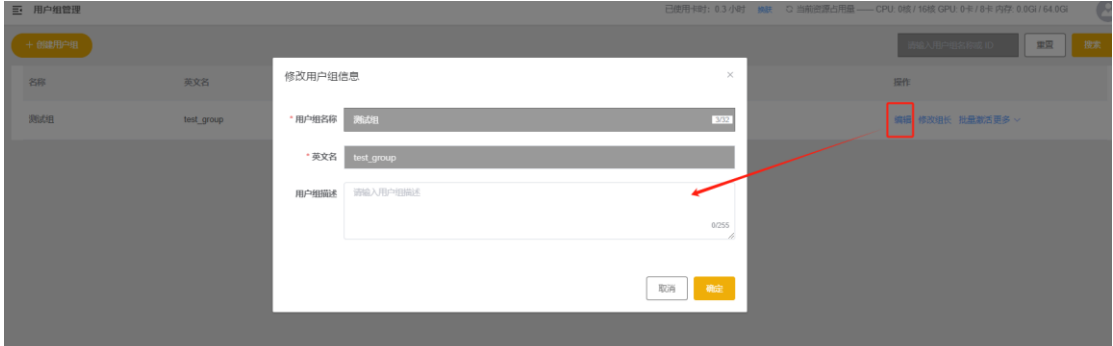

修改用户组

# **1.2.6.2.3**、修改组长

在用户组列表中,选择一条用户组信息,点击"修改组长"弹出选取组长编辑框, 选中组长,点击"确定"完成组长的修改。

| + 创建用户组 |            |                   |                                 | 请输入用户组名称或 ID        |
|---------|------------|-------------------|---------------------------------|---------------------|
| 名称      | 英文名        | 描述                | 修改时间 :                          | 提作                  |
| 测试组     | test_group | 选取组长              | $\times$<br>2024-03-29 16:30:08 | 修改组长 批量激活更多 v<br>编辑 |
|         |            | ○ hz测试<br>● hz测试2 | 确定<br>取消                        |                     |

修改组长

## **1.2.6.3**、组费用管理(仅教师用户可见)

用户打开左侧菜单"控制台"-> "组费用管理"。可以查看每个组费用详情以 及导出组费用详情。

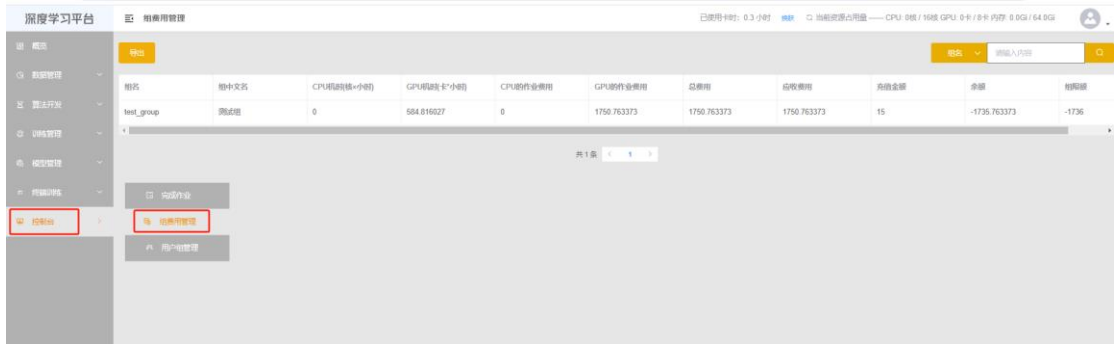

#### 组费用列表

## **1.2.6.3.1**、搜索组费用详情

在组费用管理列表页面,右上角输入用户组名点击"搜索"按钮查询改组费用详 情。

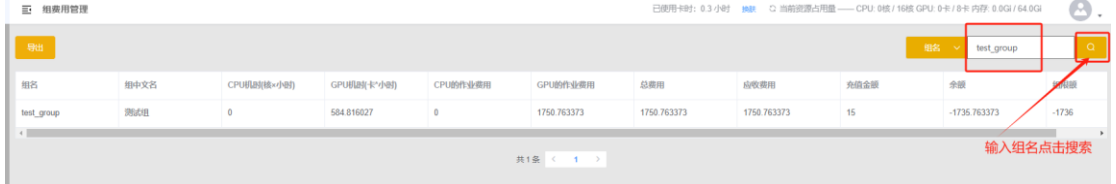

搜索组费用

### **1.2.6.3.2**、导出组费用详情

在组费用管理列表页面,左上角点击"导出"按钮即可。

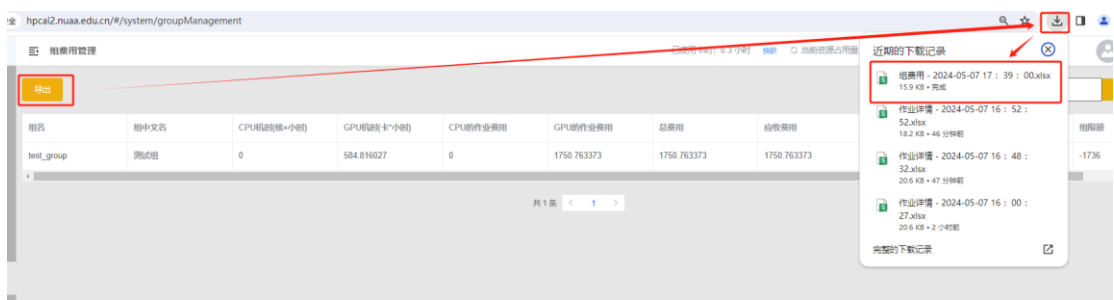

#### 导出组费用

<span id="page-43-0"></span>二、附录

# <span id="page-43-1"></span>**2.1**、镜像打包示例

镜像分为:notebook 镜像、训练镜像、终端镜像

notebook 镜像: 主要预置了 jupyter 的安装, 能够让用户可以通过浏览器进行 在线算法开发

终端镜像: 主要预置了 sshd 服务的支持, 能够让用户通过 ssh 的方式远程登录 到容器服务,进行算法开发

训练镜像:在训练管理中的进行模型训练使用的镜像,需要执行 pretreatment 脚本安装 jq,dnsutils 等系统工具

# <span id="page-43-2"></span>**2.1.1**、**Notebook** 镜像打包

• 编写 Dockerfile,参考下图示例

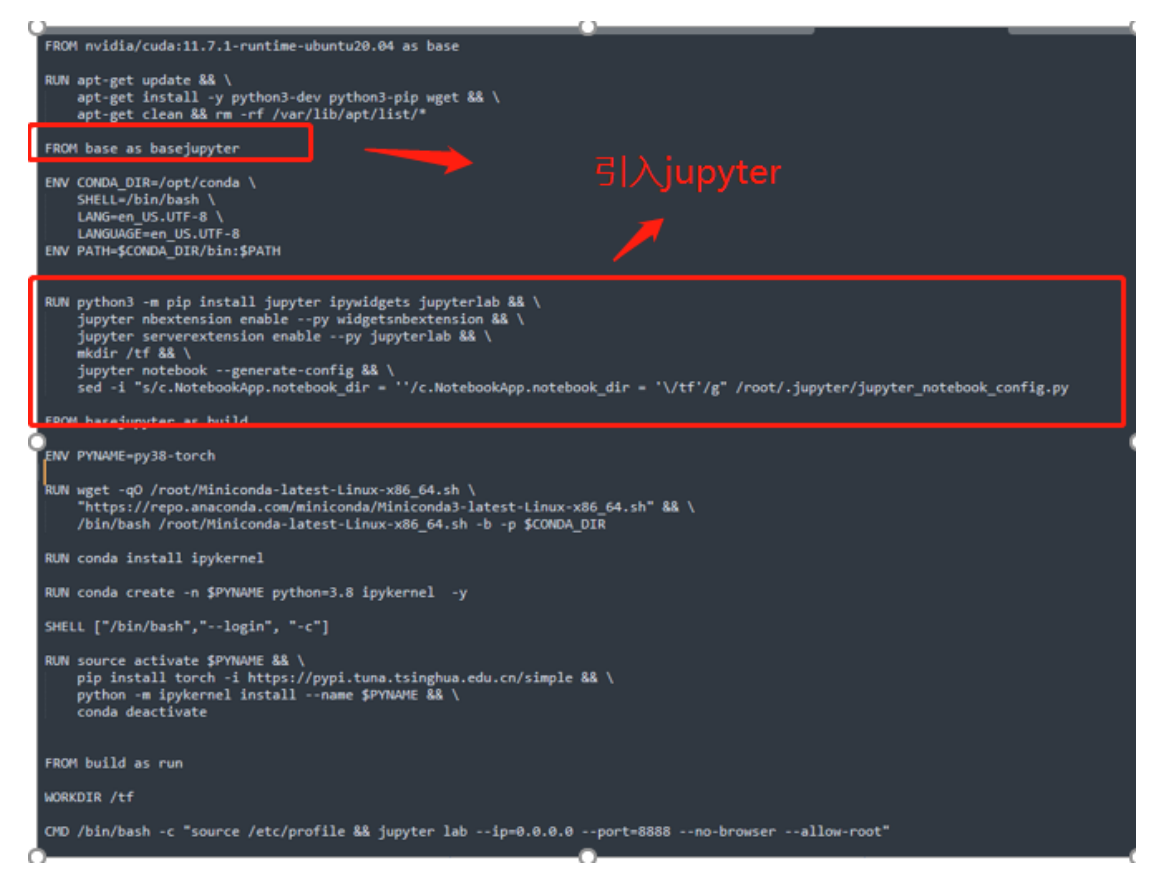

#### ➢ 针对 NoteBook 镜像必须引入 jupyter。

```
安装 Jupyter 服务, 以及将环境设置为容器默认启动命令如下:
# 安装和配置 Jupyter
RUN python3 -m pip install --upgrade --force pip && \
   python3 -m pip install jupyter ipywidgets jupyterlab && \
   jupyter nbextension enable --py widgetsnbextension && \
   jupyter serverextension enable --py jupyterlab && \
   mkdir /tf && \
   jupyter notebook --generate-config && \
   sed -i "s/c.NotebookApp.notebook_dir = ''/c.NotebookApp.notebook_dir =
'\/tf'/g" /root/.jupyter/jupyter_notebook_config.py
```

```
# 设置启动命令
   WORKDIR /tf
   CMD /bin/bash -c "source /etc/profile && jupyter lab --ip=0.0.0.0 --port=8888
--no-browser --allow-root"
```
### ➢ 调整容器内网络

添加网络代理,命令如下: RUN echo "export http proxy=http://10.12.2.32:8989" >> /etc/profile RUN echo "export https proxy=http://10.12.2.32:8989" >> /etc/profile

#### ➢ 调整容器内的 pip/apt 源

指定内部 apt/pip 代理源,命令如下: COPY pip.conf /root/.config/pip/pip.conf COPY 10proxy /etc/apt/apt.conf.d/10proxy

• Build 镜像

在 dockerfile 文件所在目录, 执行以下命令 docker build -t 镜像名称 .

• 导出镜像为压缩包

将镜像包导出为压缩包,提供在平台中进行上传 docker save -o xxxx.tar 镜像名称

# <span id="page-45-0"></span>**2.2.2**、训练镜像打包

• 编写 Dockerfile

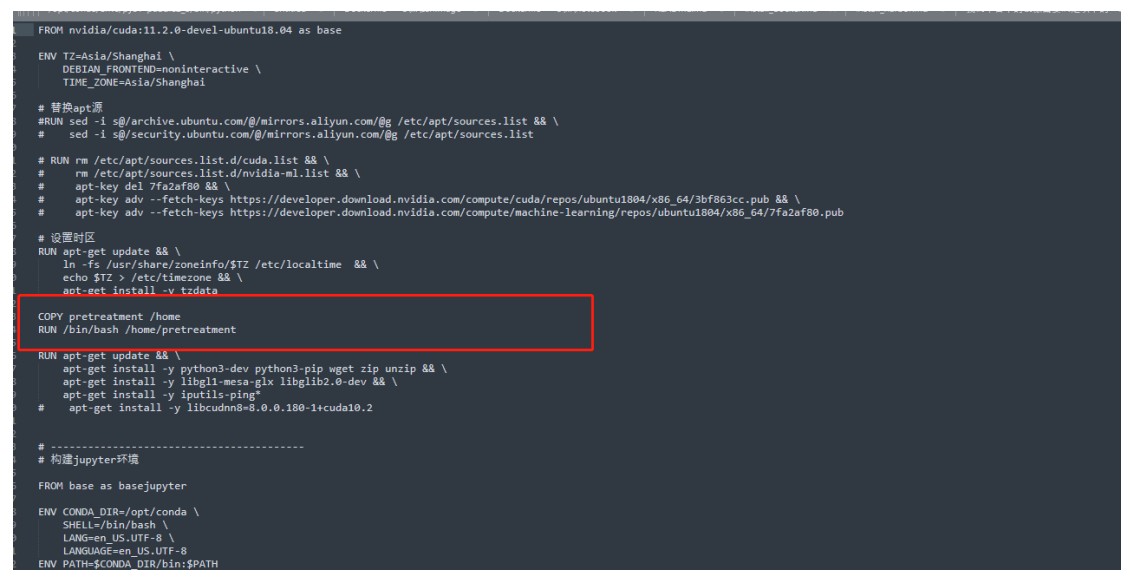

图示中针对训练镜像,

#### ➢ 需要执行 pretreatment 脚本安装 jq,dnsutils 等系统工具

将 pretreatment 放于 Dockerfile 同级目录,并在 Dockerfile 中添加以下命令 COPY pretreatment /home

RUN /bin/bash /home/pretreatment

#### ➢ 调整容器内网络

添加网络代理,命令如下:

RUN echo "export http proxy=http://10.12.2.32:8989" >> /etc/profile RUN echo "export https\_proxy=http://10.12.2.32:8989" >> /etc/profile

#### ➢ 调整容器内的 pip/apt 源

指定内部 apt/pip 代理源,命令如下: COPY pip.conf /root/.config/pip/pip.conf COPY 10proxy /etc/apt/apt.conf.d/10proxy

• Build 镜像

在 dockerfile 文件所在目录, 执行以下命令 docker build -t 镜像名称 .

• 导出镜像为压缩包

将镜像包导出为压缩包,提供在平台中进行上传 docker save -o xxxx.tar 镜像名称

# <span id="page-46-0"></span>**2.2.3**、终端镜像打包

• 编写 Dockerfile

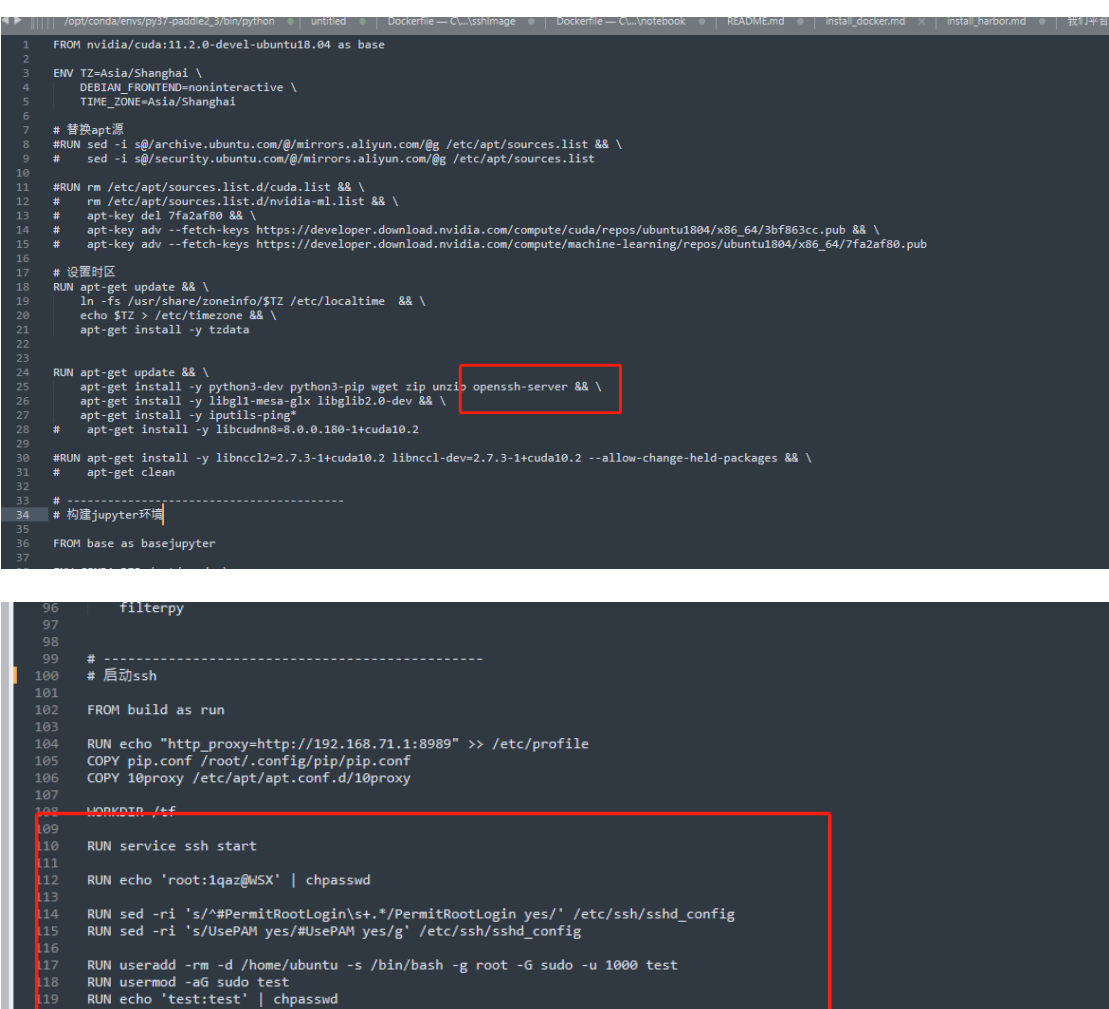

➢ 预装 sshd 服务

EXPOSE 22<br>|CMD ["/usr/sbin/sshd","-D"]

安装和启动 ssh 命令如下 RUN apt-get install -y openssh-server EXPOSE 22 CMD ["/usr/sbin/sshd", "-D"]

➢ 调整容器内网络

添加网络代理,命令如下:

RUN echo "export http\_proxy=http://10.12.2.32:8989" >> /etc/profile RUN echo "export https proxy=http://10.12.2.32:8989" >> /etc/profile

#### ➢ 调整容器内的 pip/apt 源

指定内部 apt/pip 代理源,命令如下: COPY pip.conf /root/.config/pip/pip.conf COPY 10proxy /etc/apt/apt.conf.d/10proxy

#### • Build 镜像

在 dockerfile 文件所在目录, 执行以下命令 docker build -t 镜像名称 .

#### • 导出镜像为压缩包

将镜像包导出为压缩包,提供在平台中进行上传 docker save -o xxxx.tar 镜像名称

# <span id="page-47-0"></span>**2.2**、场景使用示例

# <span id="page-47-1"></span>**2.2.1**、使用 **Paddle** 进行 **COCO** 训练

#### • 准备工作

- ➢ 训练集
- ➢ Notebook 镜像
- ➢ 训练镜像

#### • 下载数据集

依据开源地址 <https://github.com/PaddlePaddle/PaddleDetection> 数据集的 下载说明,通过代码自动化下载 COCO 数据集

# 参考执行代码自动化下载 COCO 数据集

python dataset/coco/download\_coco.py

#### • 上传数据集

将下载下来的数据集通过深度学习平台的数据集管理功能进行上传。 查询数据集:

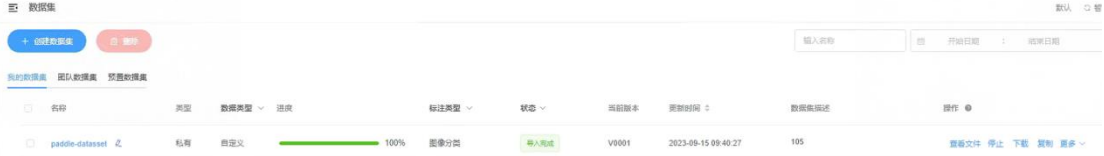

新建数据集:

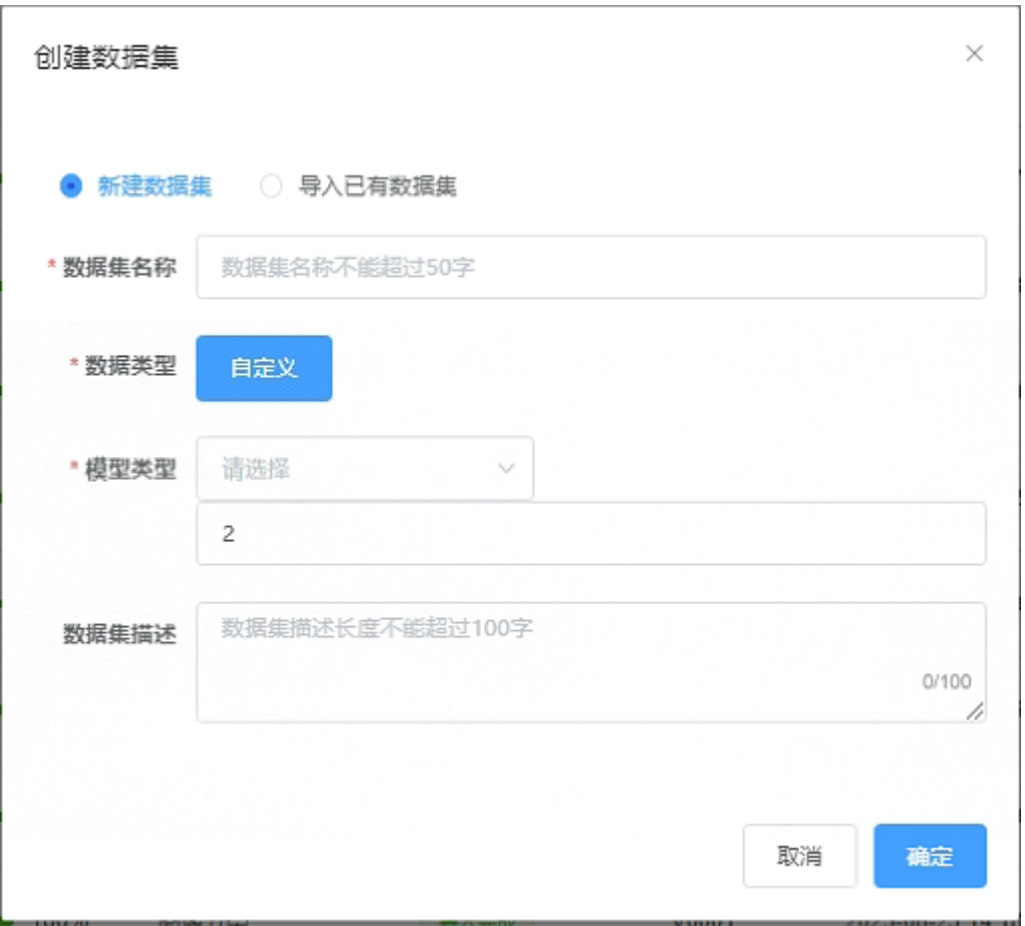

填写数据机名称、选择数据类型以及模型类型创建新的数据集

- 算法编写
- ➢ 从 <https://github.com/PaddlePaddle/PaddleDetection> 获取 Paddle 模型 算法
- ➢ 选择 NoteBook 镜像 jupyter-paddle. 创建 notebook 环境
- ➢ 上传模型算法到 Notebook 环境
- ➢ 修改其中的启动代码 run.py 文件,用于接收深度学习平台传递的 GPU 数量和 节点 IP 参数

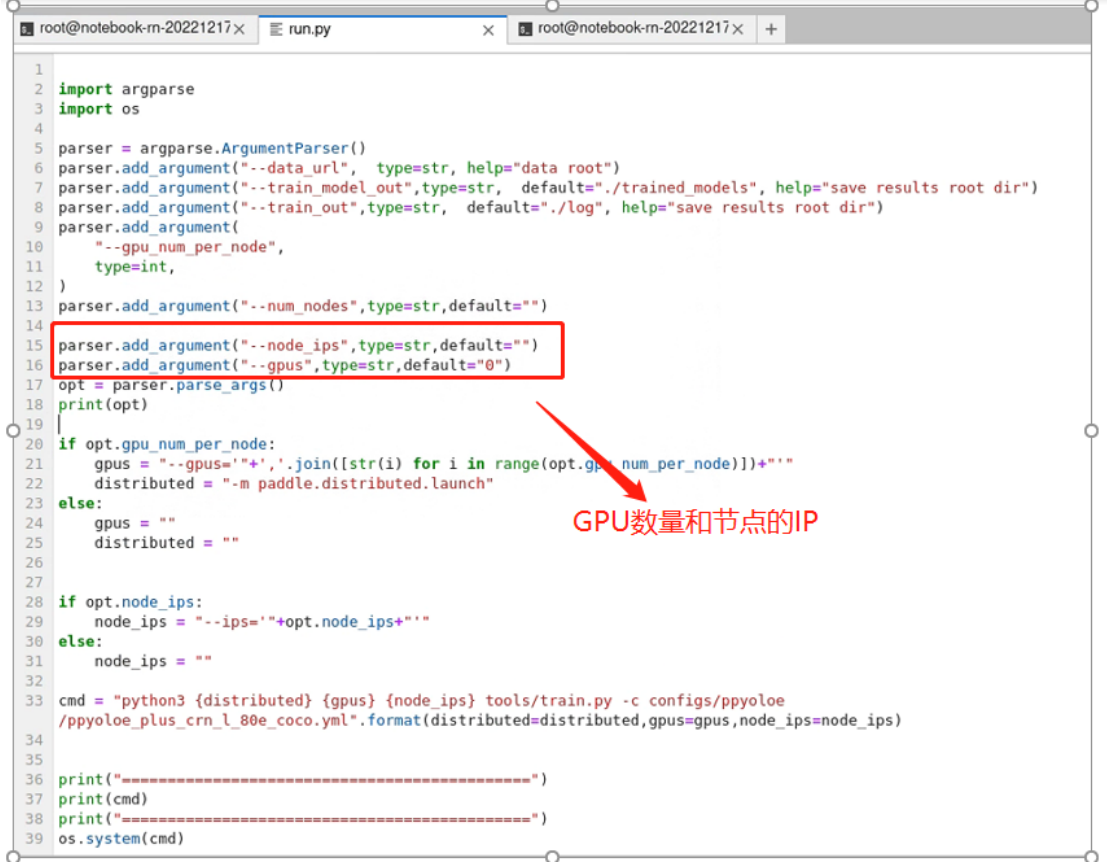

### • 保存算法

修改完毕后,点击保存即可完成新算法的保存

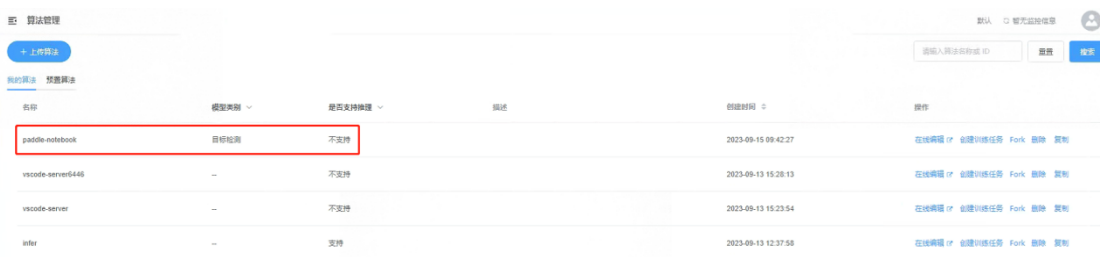

### • 9.2.4 提交任务

选择算法 Paddle\_NodeBook 以及训练集 paddle-dataset, 选择节点数目 1 以及对应的资源规格,点击"开始训练"完成任务的提交

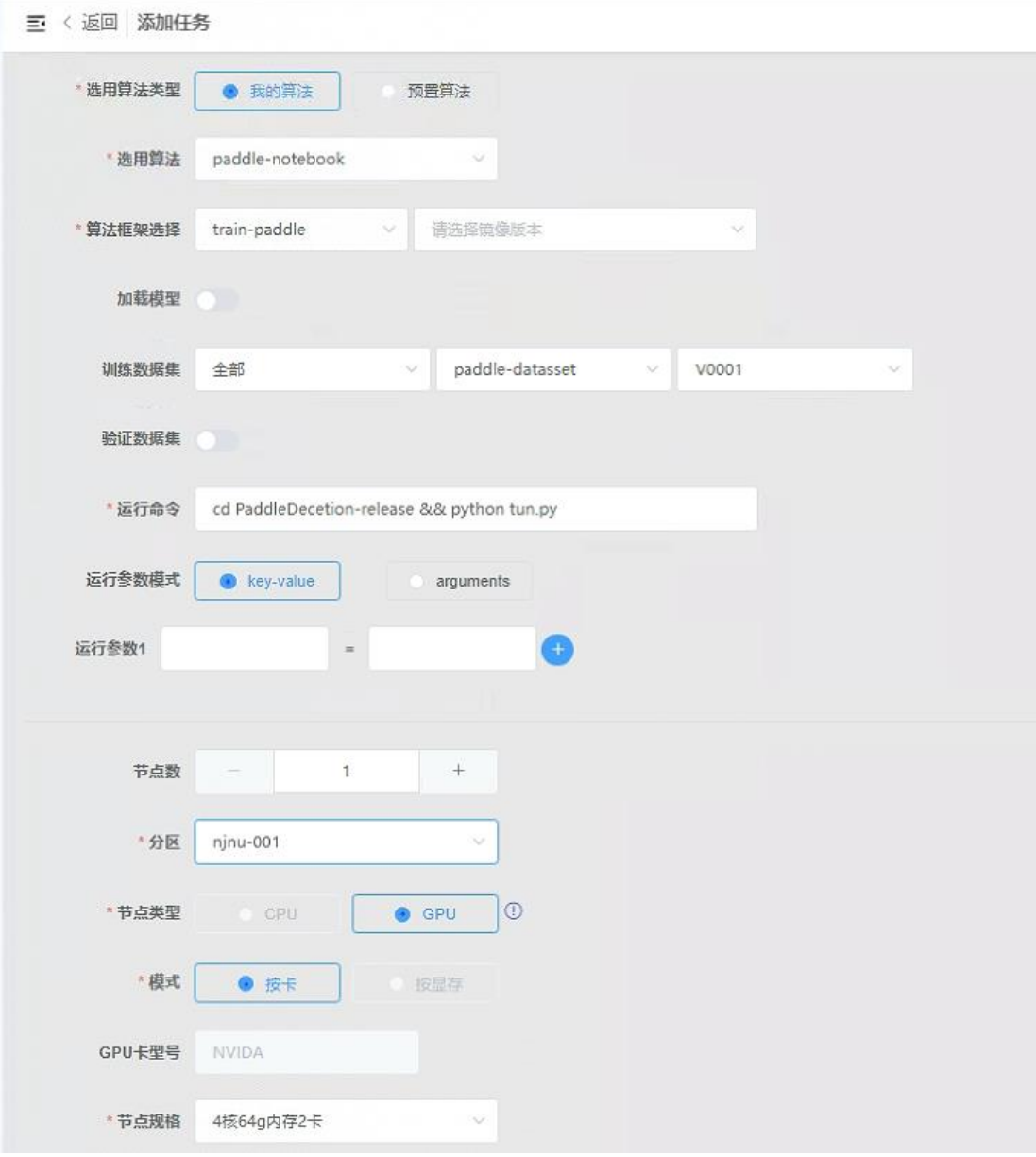

### • 查询作业的实施运行日志

点击作业名称,弹出作业详情,点击"运行日志",查看作业的实时运行日志内 容

#### 运行日志

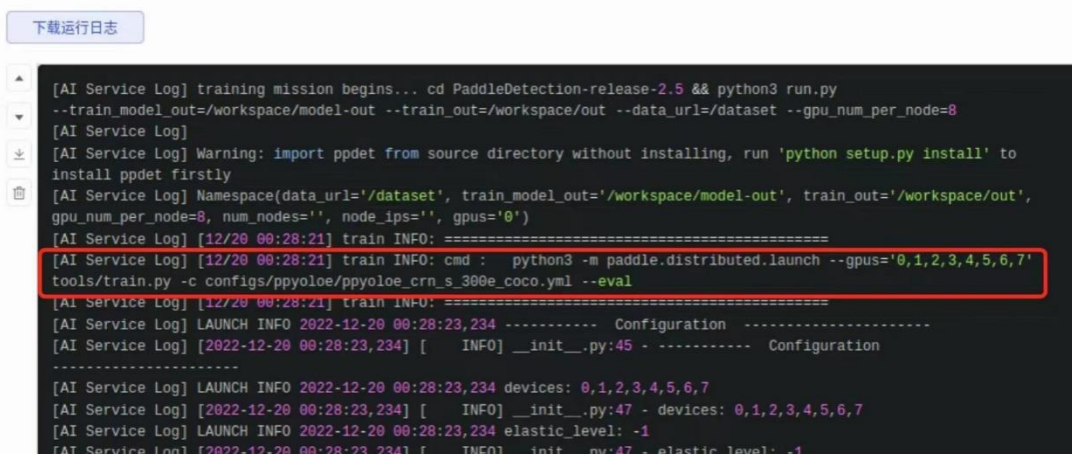

#### • 结果查看

结果精度: 43%

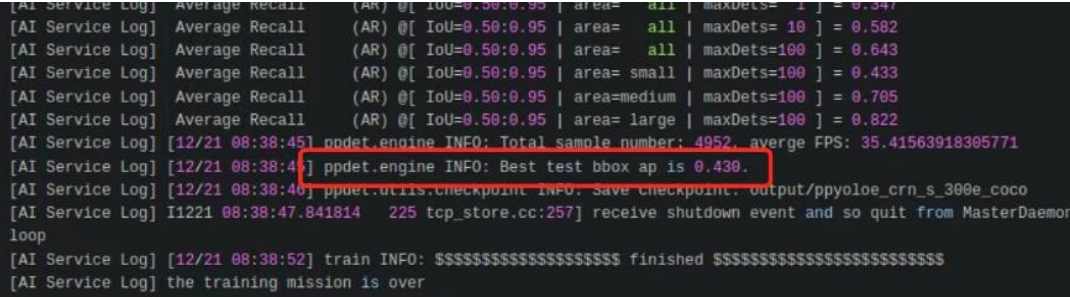

# <span id="page-51-0"></span>**2.2.2. Gdal** 环境训练

### **2.2.2.1**、终端训练

• 准备工作

打包终端镜像上传到平台

#### • 新建远程连接

用户点击左侧菜单"终端训练"-> "远程连接",进入任务列表页。 点击"新建连接"按钮,填写需要的资源(CPU、内存、GPU、磁盘)、数据集、 远程连接的镜像、 节点数, 选择 Gdal 的平台镜像 点击确定,确认创建远程连接

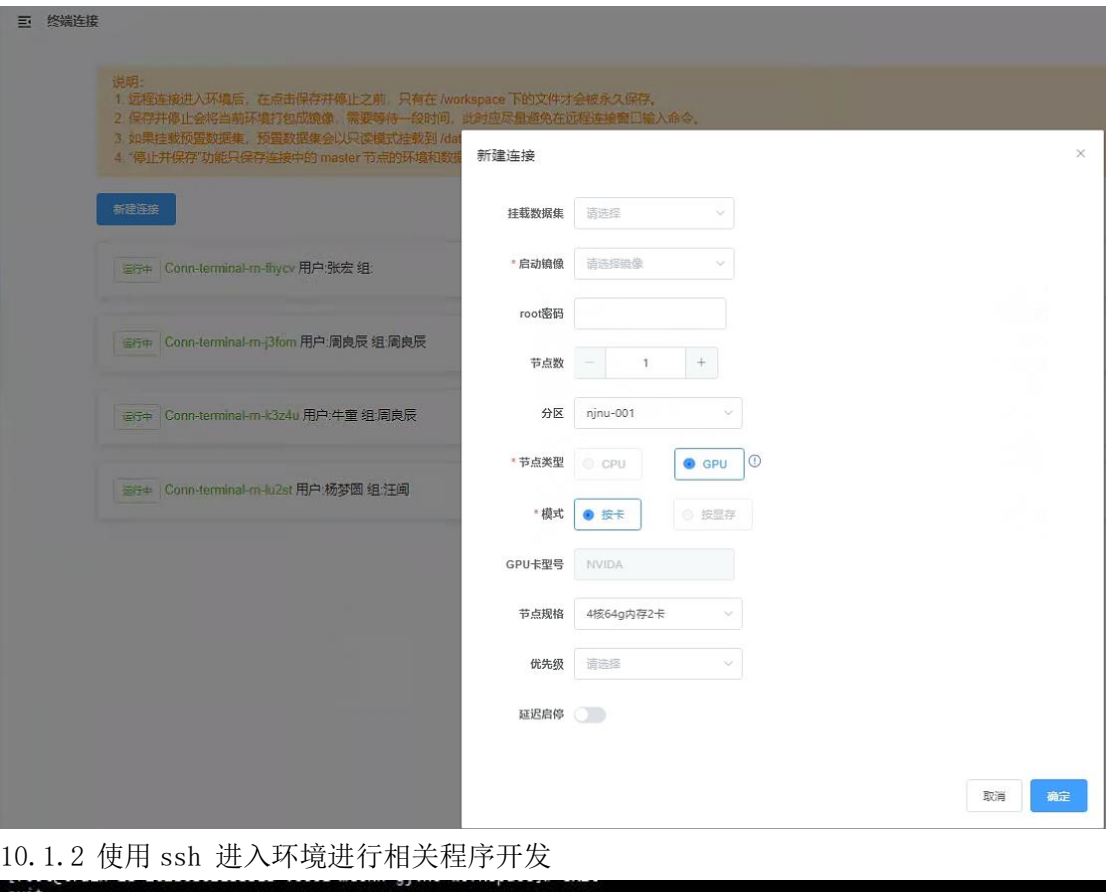

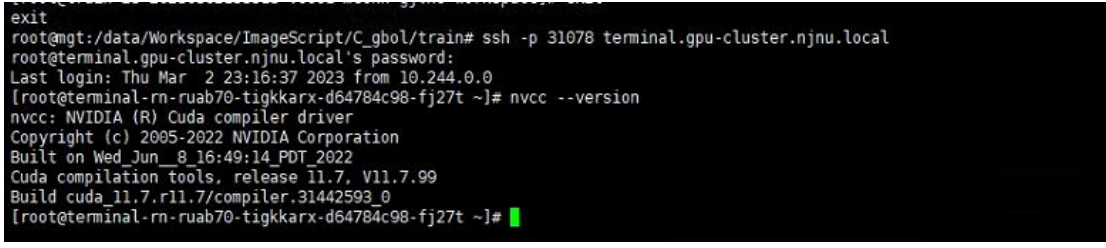

# **2.2.2.2**、训练任务训练

#### • 准备工作

打包训练镜像并上传到平台

#### • 上传算法代码

打开"算法管理",点击"上传算法"按钮,上传算法

#### • 创建训练任务

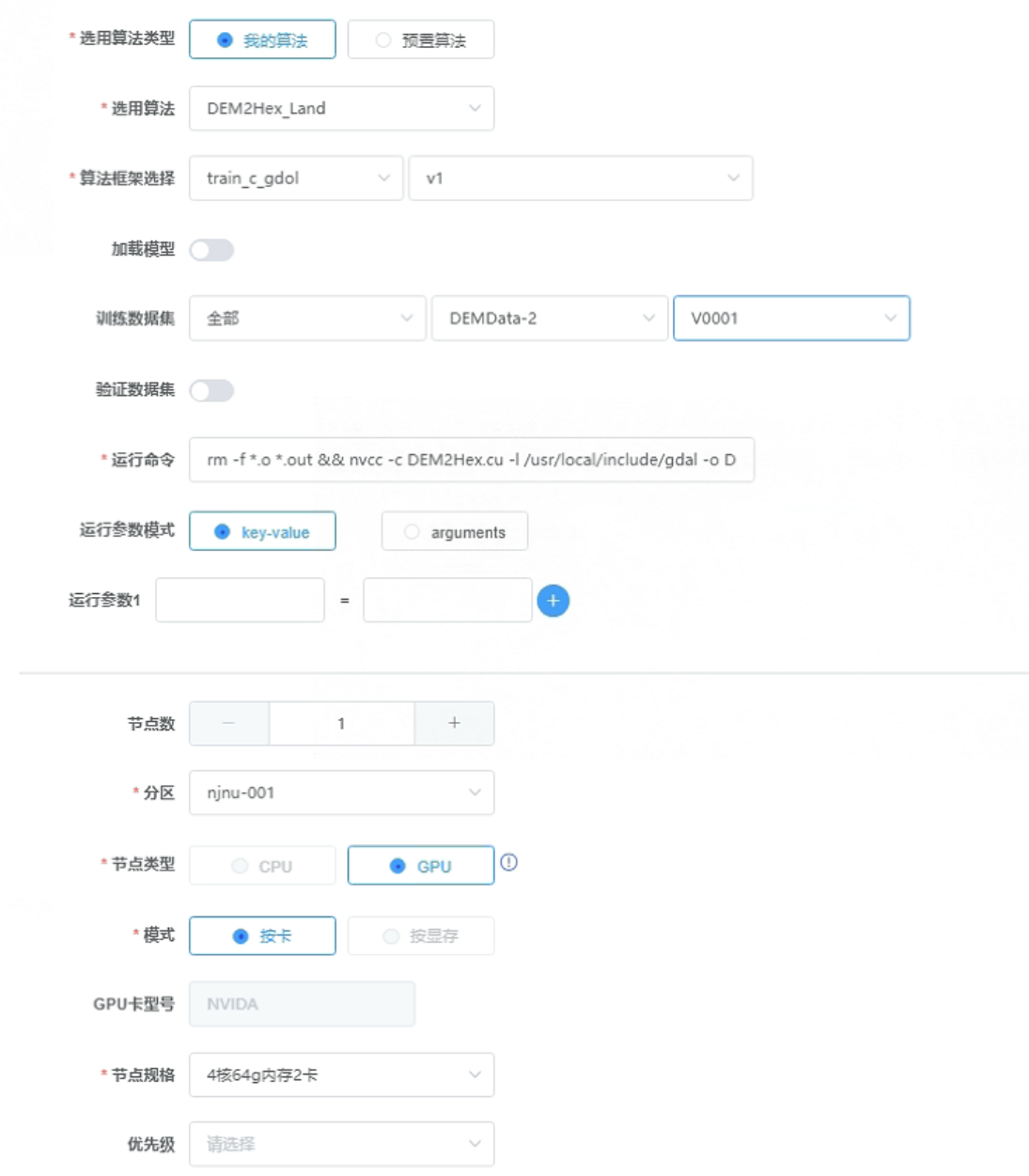

• 查看训练日志

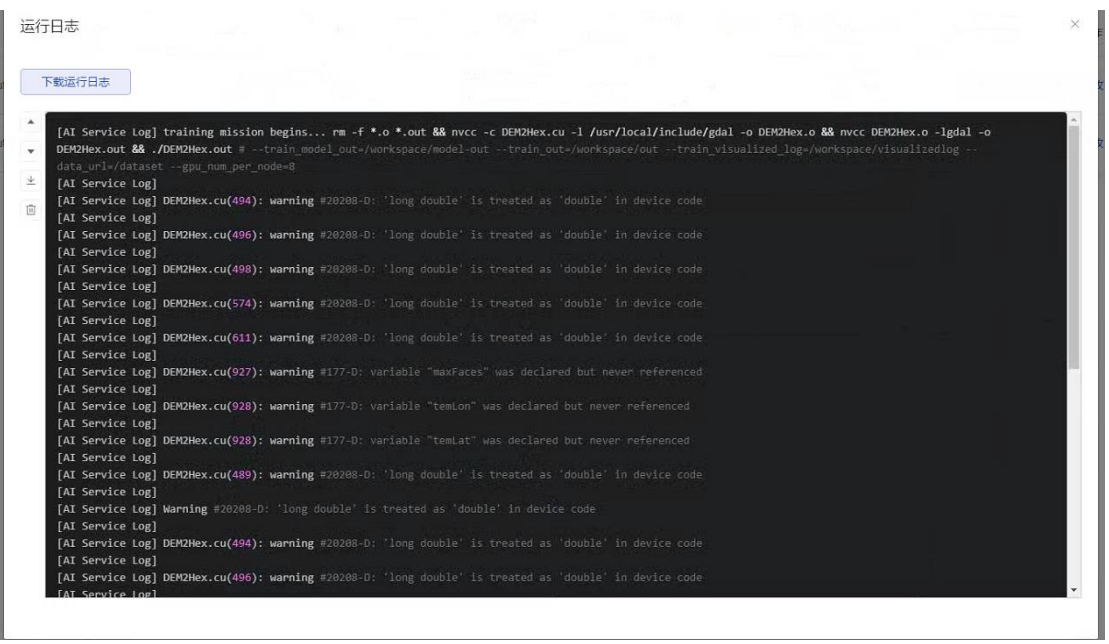